# 浄化槽台帳システム ~ 操作マニュアル ~

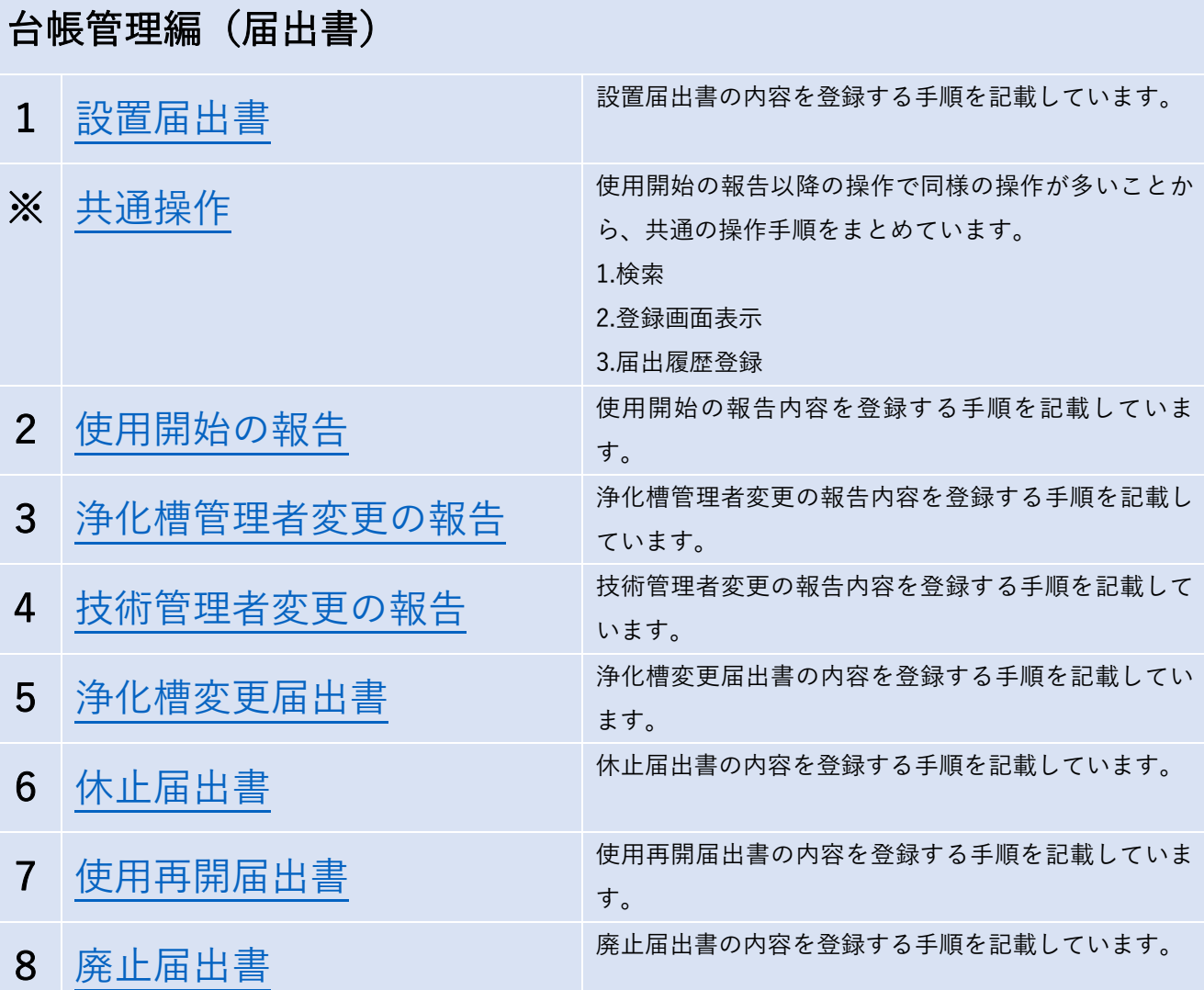

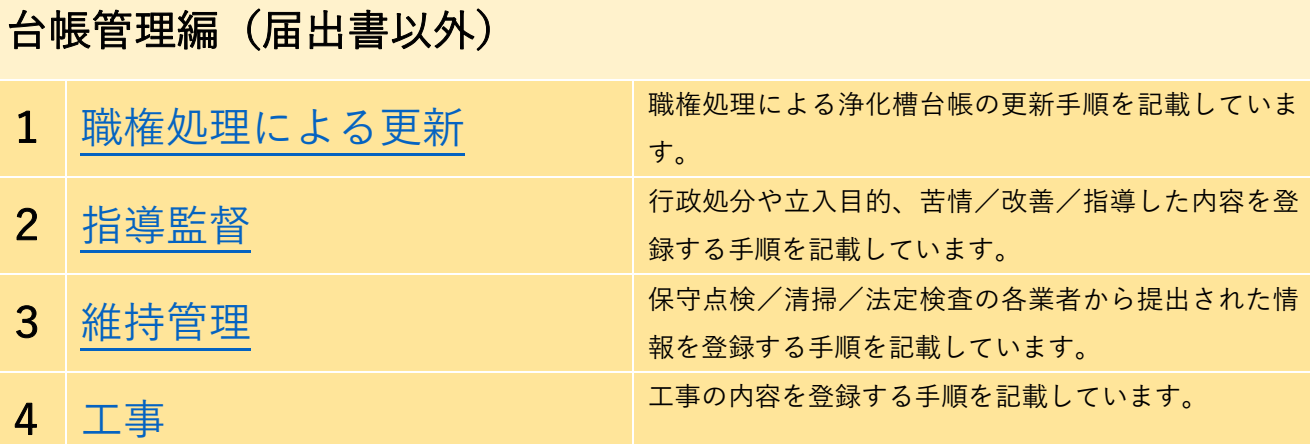

# こんな時どうする? 1 エラーとなった原因の確認の仕方がわからない。 2 [設置届出書が提出されていないが、台帳登録したい。](#page-24-0) 3 [修正した履歴を確認したい。](#page-25-0) 4 設置届出書の入力で誤って登録した場合の修正手順がわからない。 5 [保健所/検査機関/本庁でデータ共有したい。](#page-27-0)

6 [地番情報から検索して地図の位置を把握したい。](#page-28-0) ※地番情報をもつベクタデータが OGIS に取り込まれている場合に利用可能な手順になります。

#### <span id="page-2-0"></span>1.設置届出書

設置届出書の内容を登録する⼿順を記載しています。

システムを起動します。

#### ※ 浄化槽台帳システム起動.qqs

「浄化槽台帳」をクリックし、ユーザ ID とパスワードを入力してログインボタンをクリックします。

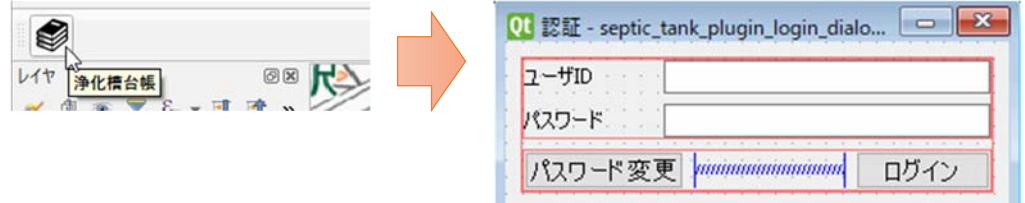

#### 登録ボタンをクリックします。

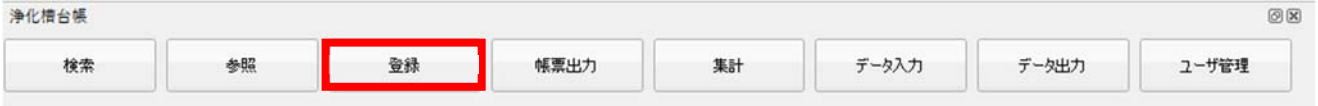

「はい」を選択します。

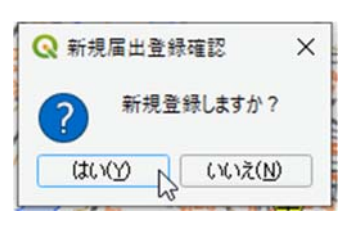

届出情報等登録ボタンをクリックします。

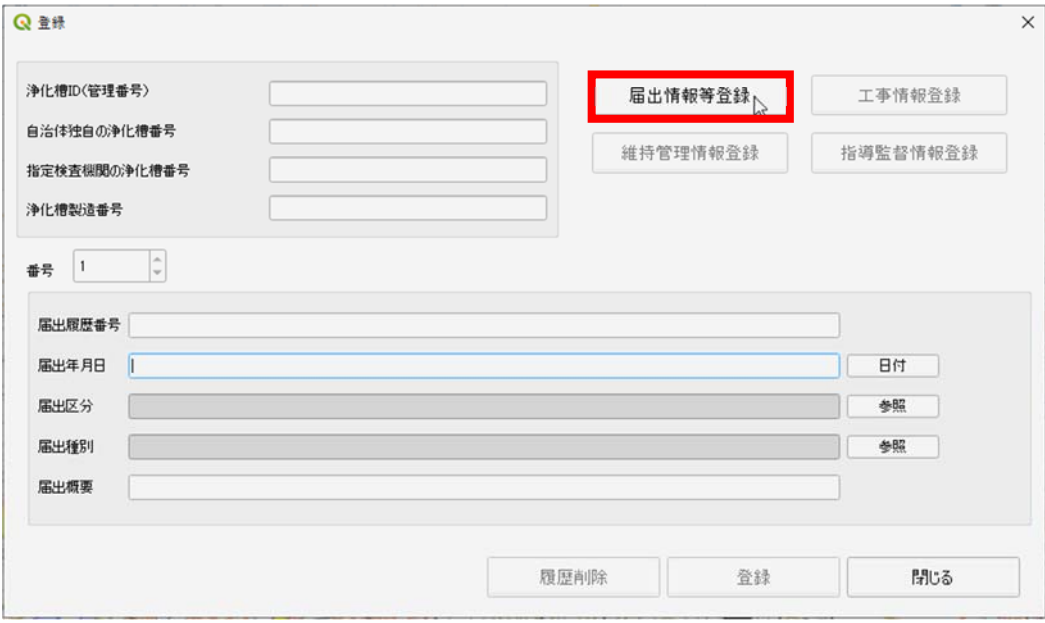

設置届出書タブをクリックし、設置届出の情報を入力します。

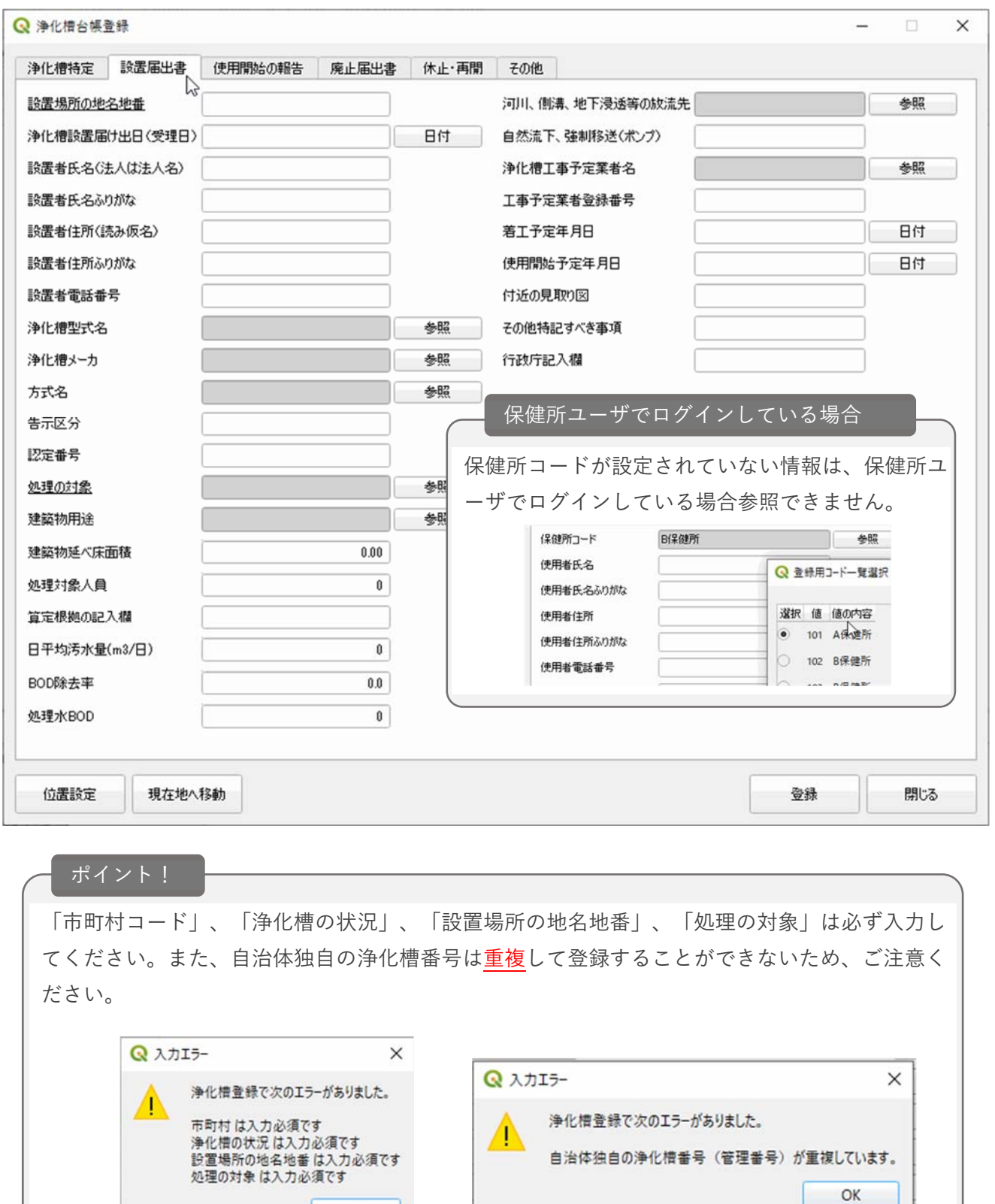

 $OK$ 

【地図上への浄化槽ポイント表⽰が不要な場合は省略してください。】 位置設定ボタンをクリックします。

位置設定 現在地へ移動

地図上で浄化槽の設置場所をクリックします。

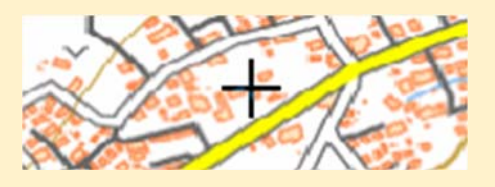

OK をクリックします。

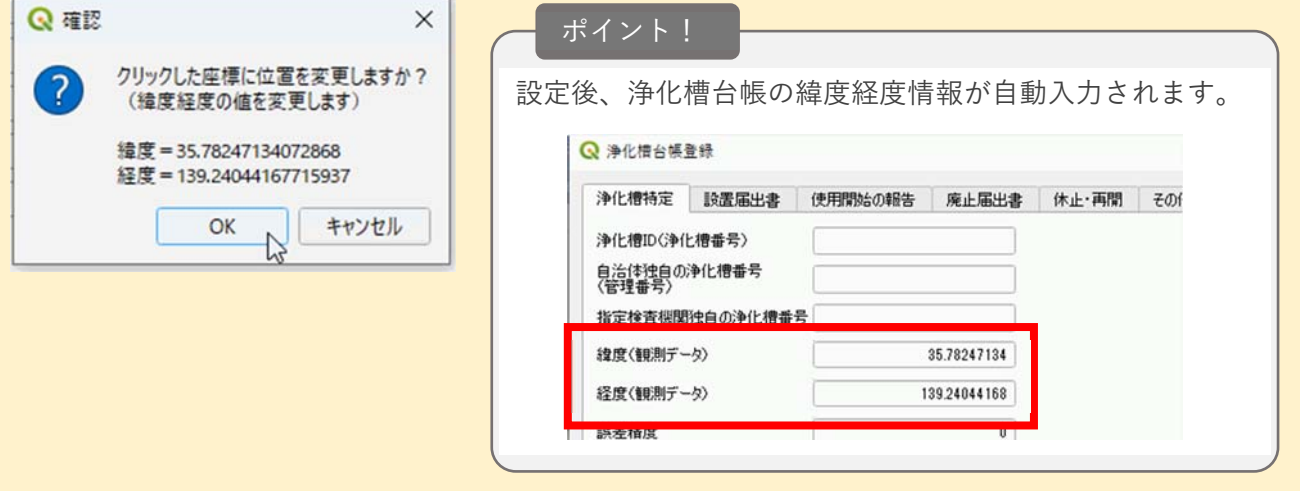

登録ボタンをクリックします。

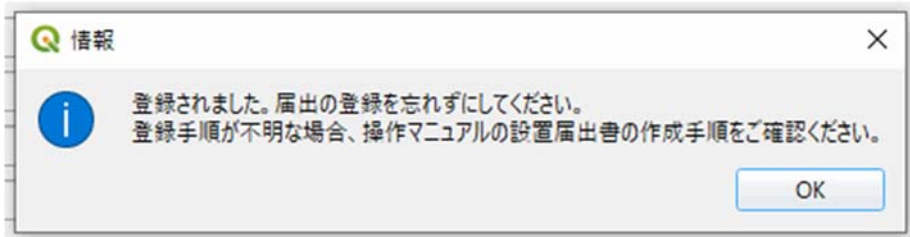

キーボードの「F5」ボタンを押下します。

(位置設定していた場合は、ポイントが表示されます。)

※設置届出書の情報登録は完了です。次に、届出履歴を登録します。

検索ボタンをクリックします。

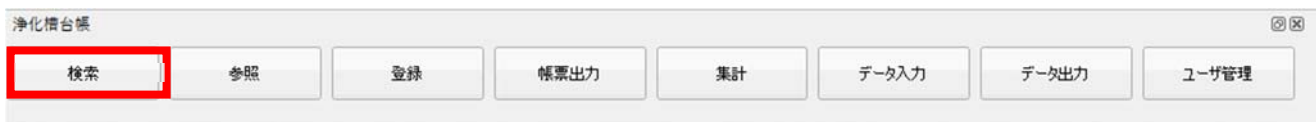

検索画面より、先ほど登録した台帳を表示するための検索条件(設置者氏名等)を入力し、検索します。 ※「台帳閲覧/出力編 1.浄化槽台帳の閲覧」参照

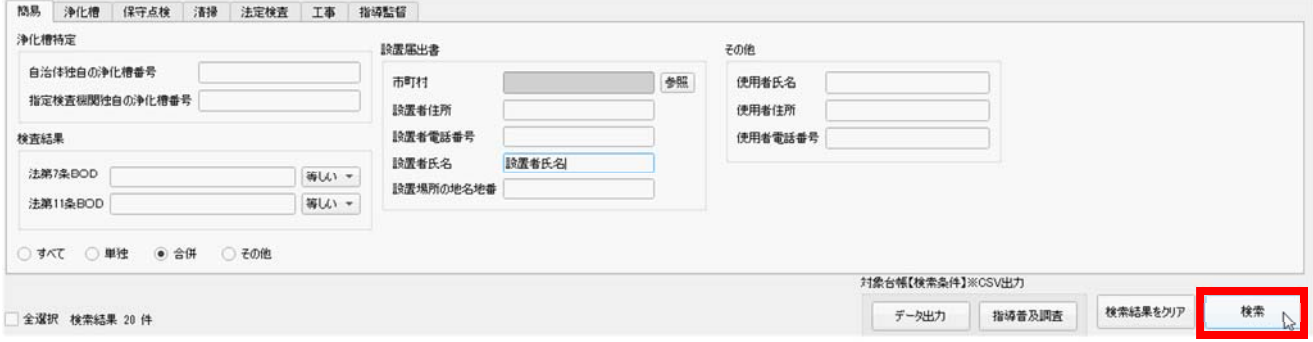

登録した浄化槽台帳情報を⾏選択し、修正ボタンをクリックします。

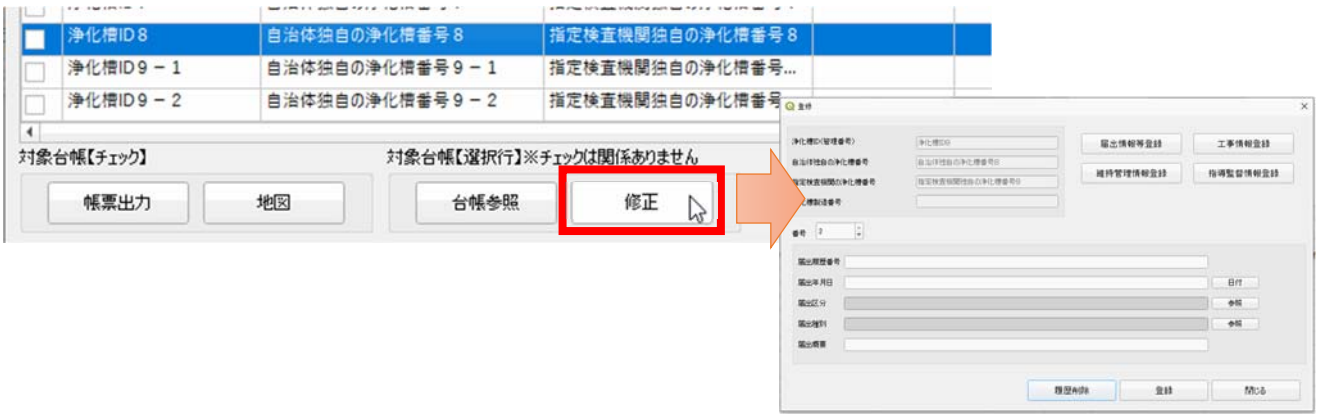

【補足】位置設定している場合は、地図上から修正画面を表示することが可能です。

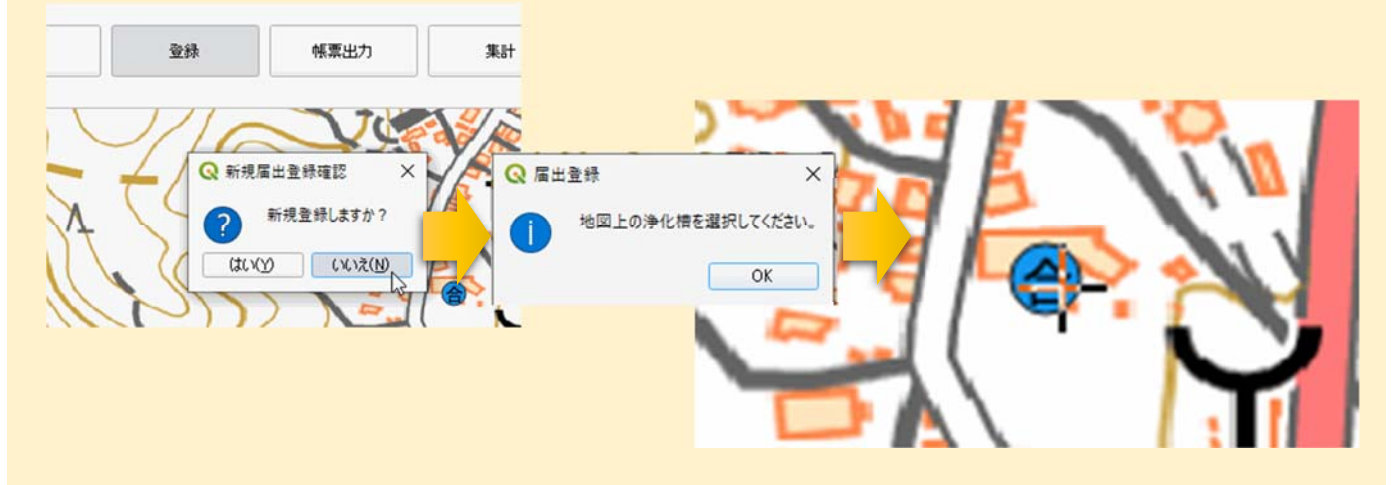

届出履歴を⼊⼒し、登録ボタンをクリックします。

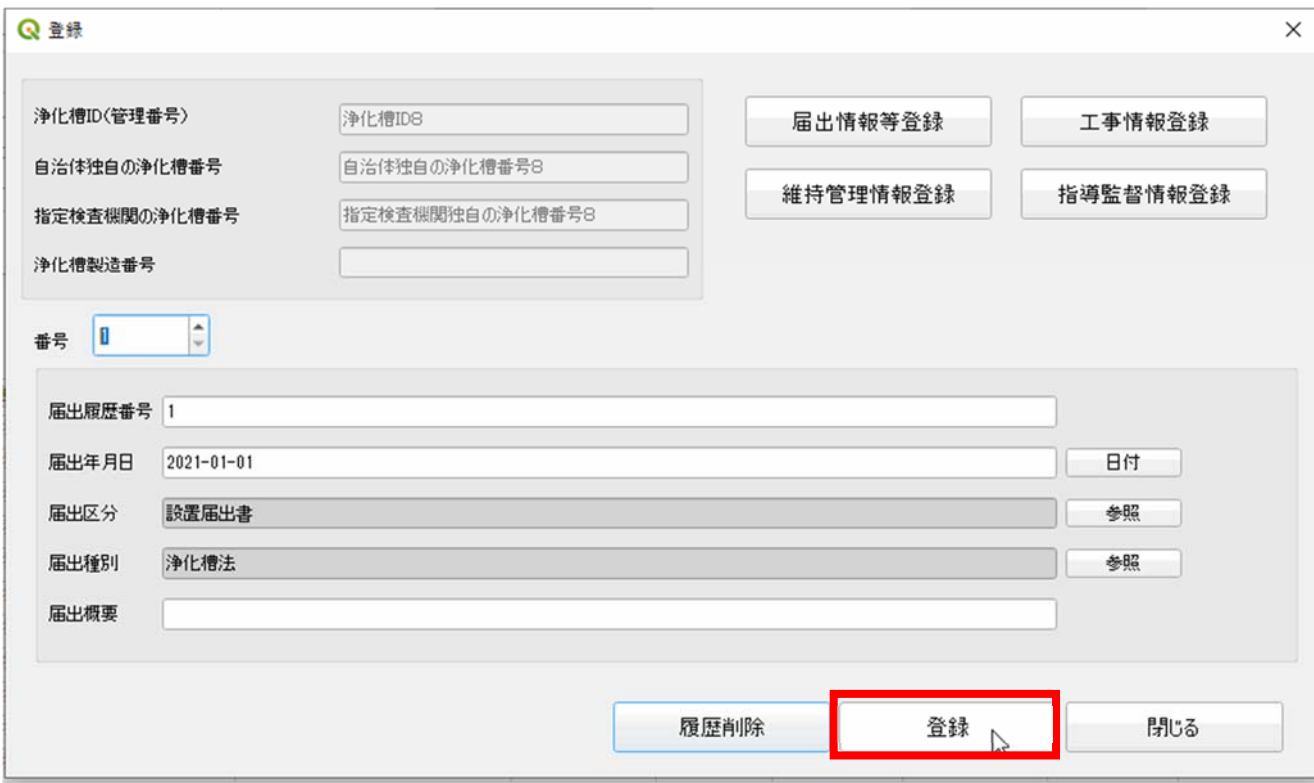

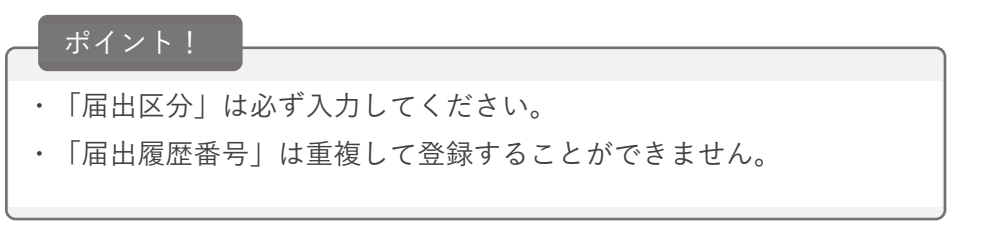

#### <span id="page-7-0"></span>※共通操作

使用開始の報告以降の操作で同様の操作が多いことから、共通の操作手順をまとめています。

検索ボタンをクリックします。

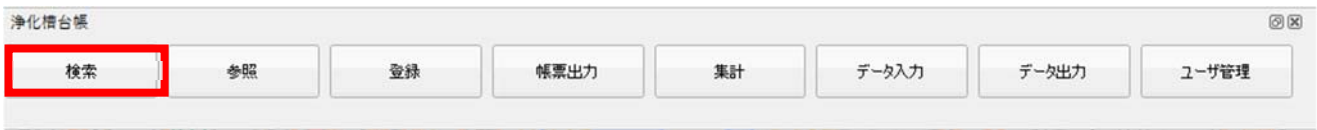

検索画面より、登録した台帳を表示するための検索条件を入力し、検索します。

※「台帳閲覧/出力編 1.浄化槽台帳の閲覧」参照

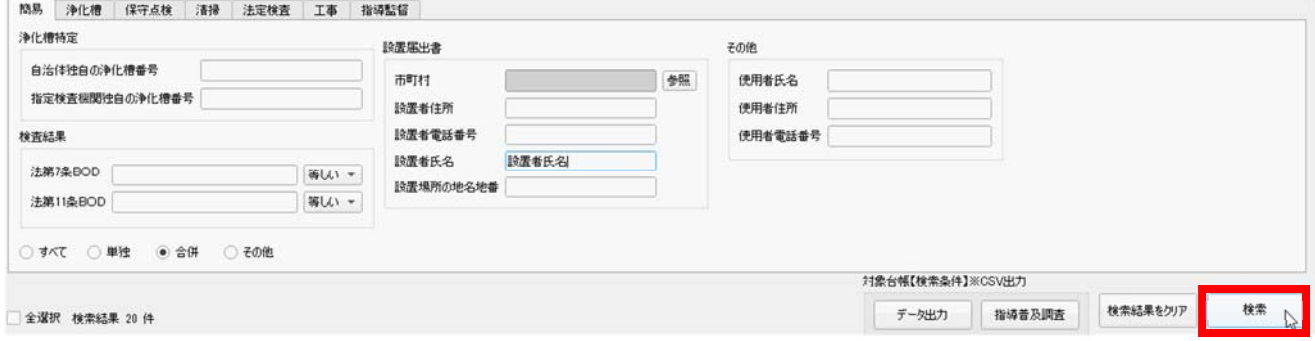

登録した浄化槽台帳情報を⾏選択し、修正ボタンをクリックします。※チェックは関係ありません。

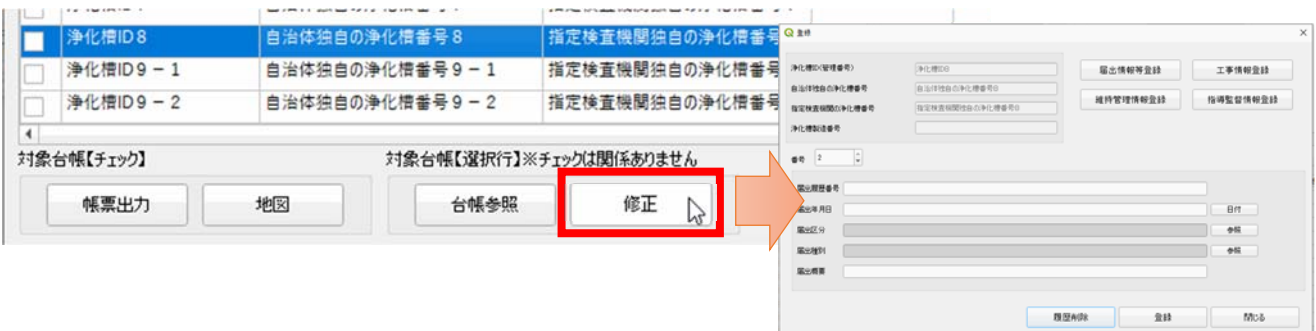

【補足】位置設定している場合は、地図上から修正画面を表示することが可能です。

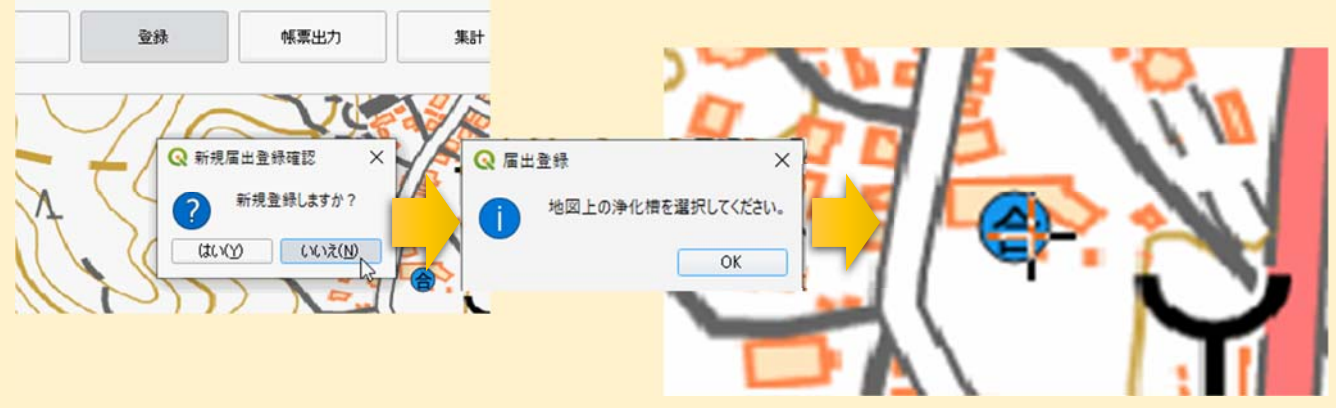

届出履歴を⼊⼒し、登録ボタンをクリックします。

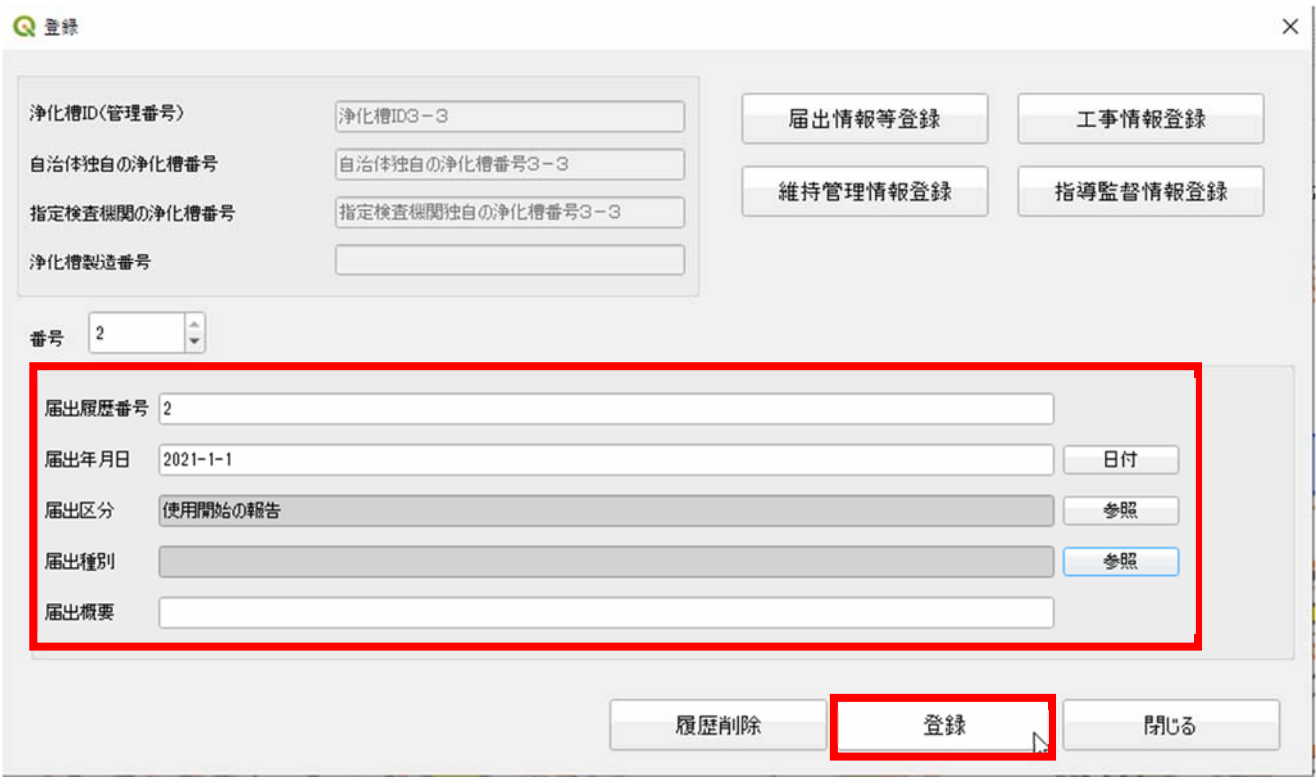

届出情報等登録ボタンをクリックします。

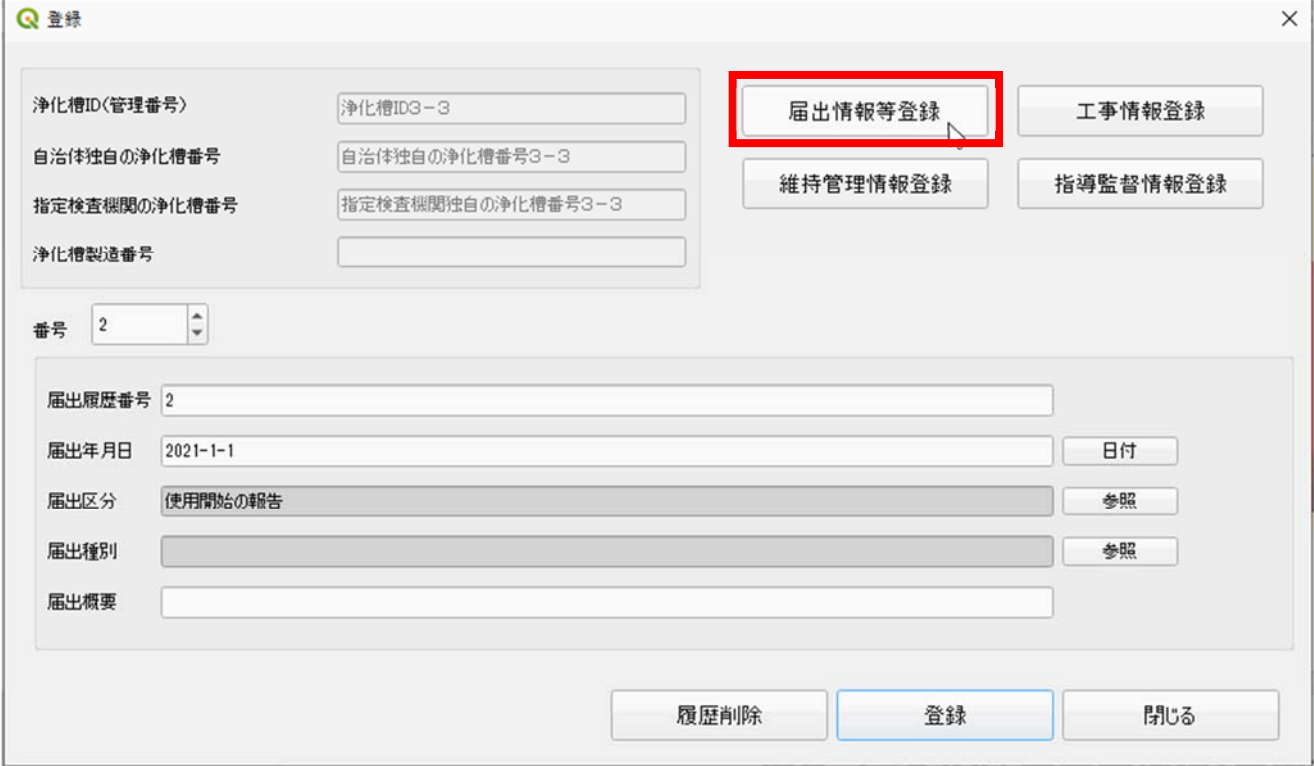

#### <span id="page-9-0"></span>2.使用開始の報告

使用開始の報告内容を登録する手順を記載しています。

検索/登録画⾯表⽰/届出履歴登録までは「※共通操作(8P)」を参照して、届出履歴を登録してください。

届出情報等登録ボタンをクリックします。

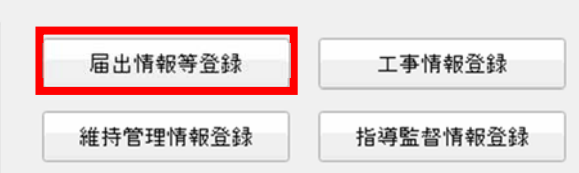

使用開始の報告タブを選択し、情報を入力して登録ボタンをクリックします。

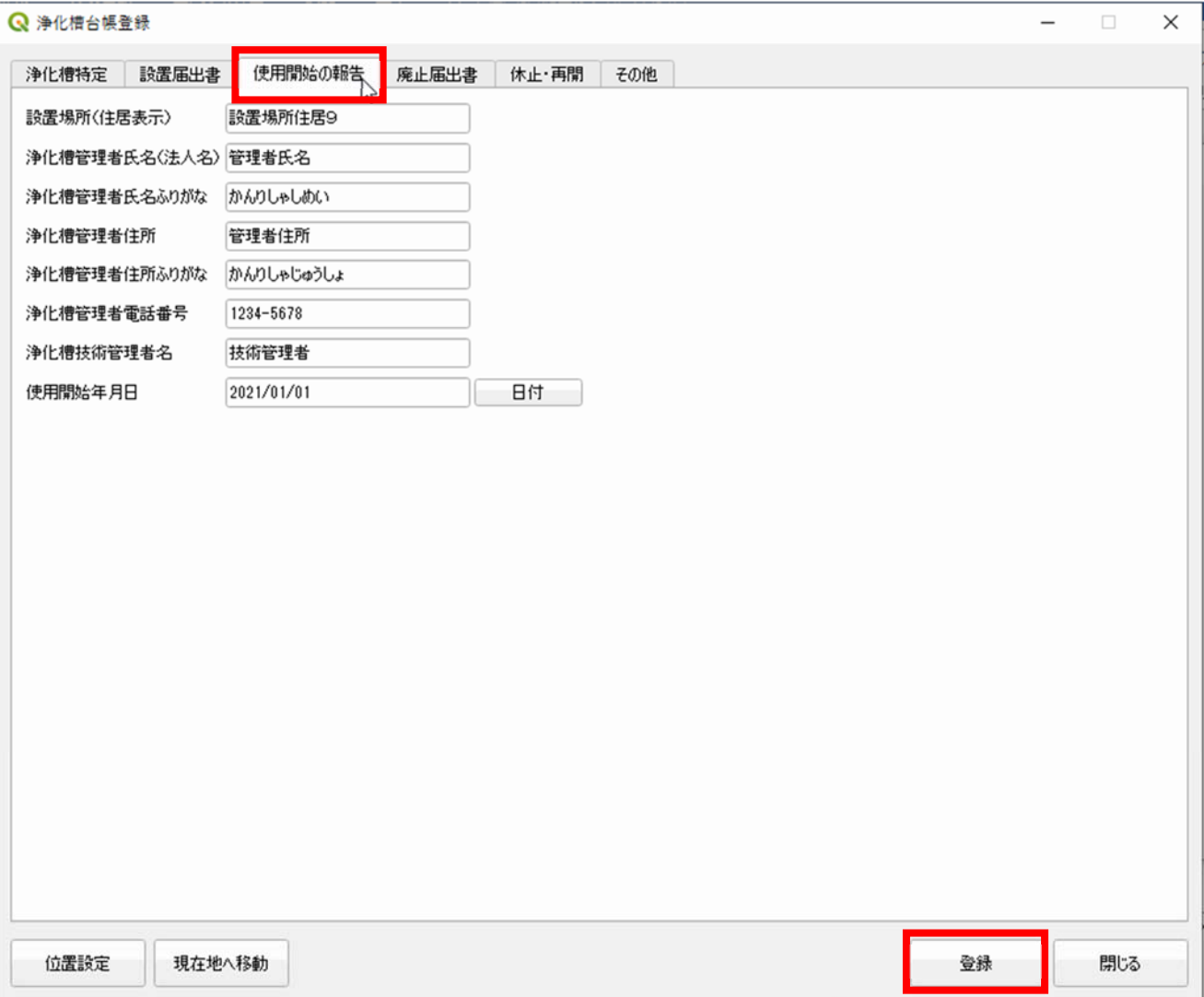

#### <span id="page-10-0"></span>3.浄化槽管理者変更の報告

浄化槽管理者変更の報告内容を登録する⼿順を記載しています。

検索/登録画⾯表⽰/届出履歴登録までは「※共通操作(8P)」を参照して、届出履歴を登録してください。

届出情報等登録ボタンをクリックします。

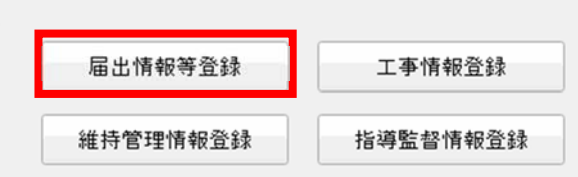

使⽤開始の報告タブを選択し、浄化槽管理者の情報を変更して登録ボタンをクリックします。

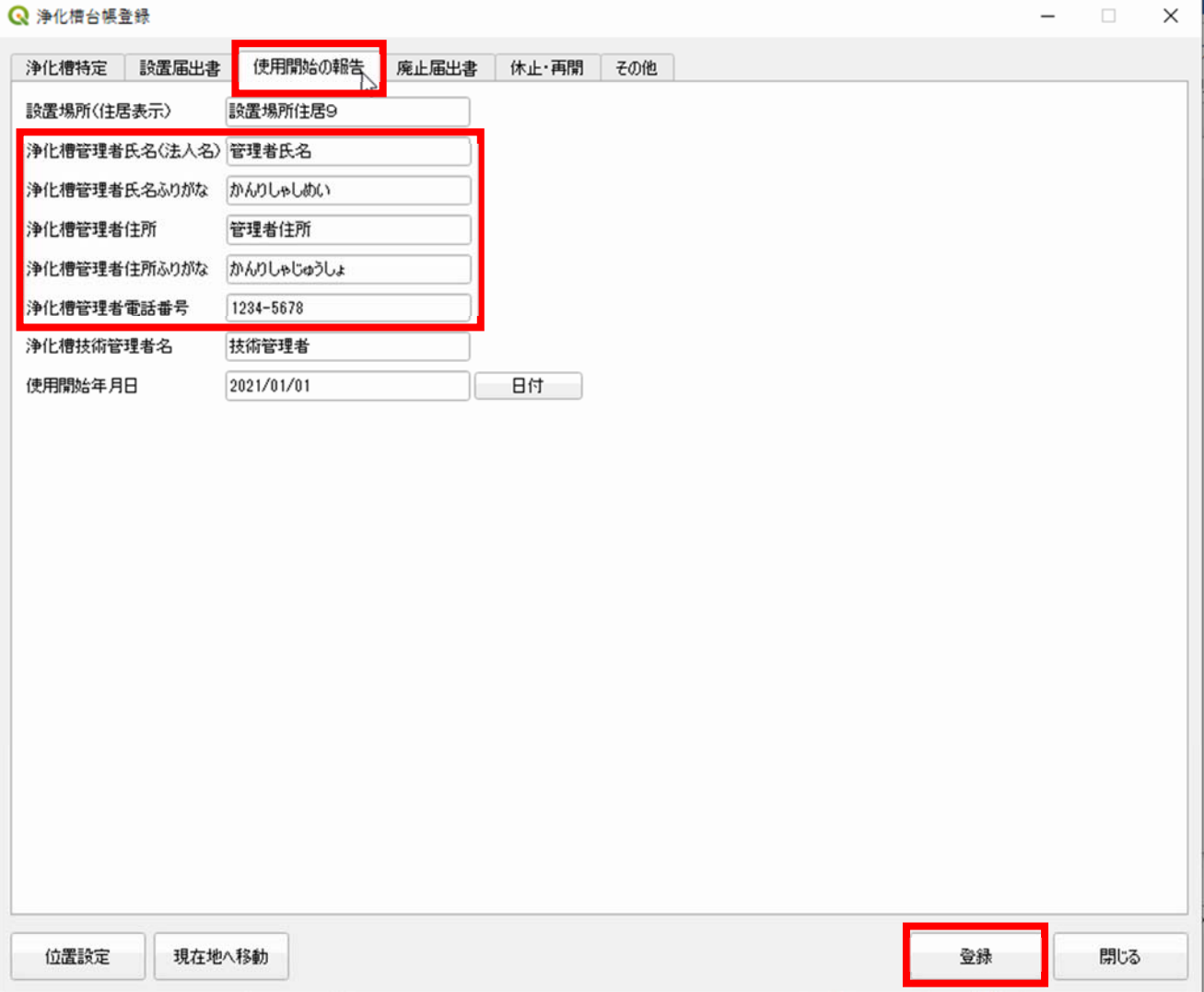

#### <span id="page-11-0"></span>4.技術管理者変更の報告

技術管理者変更の報告内容を登録する手順を記載しています。

検索/登録画⾯表⽰/届出履歴登録までは「※共通操作(8P)」を参照して、届出履歴を登録してください。

届出情報等登録ボタンをクリックします。

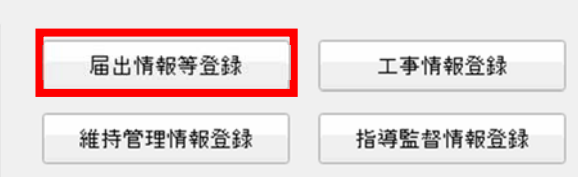

使用開始の報告タブを選択し、浄化槽技術管理者の情報を変更して登録ボタンをクリックします。

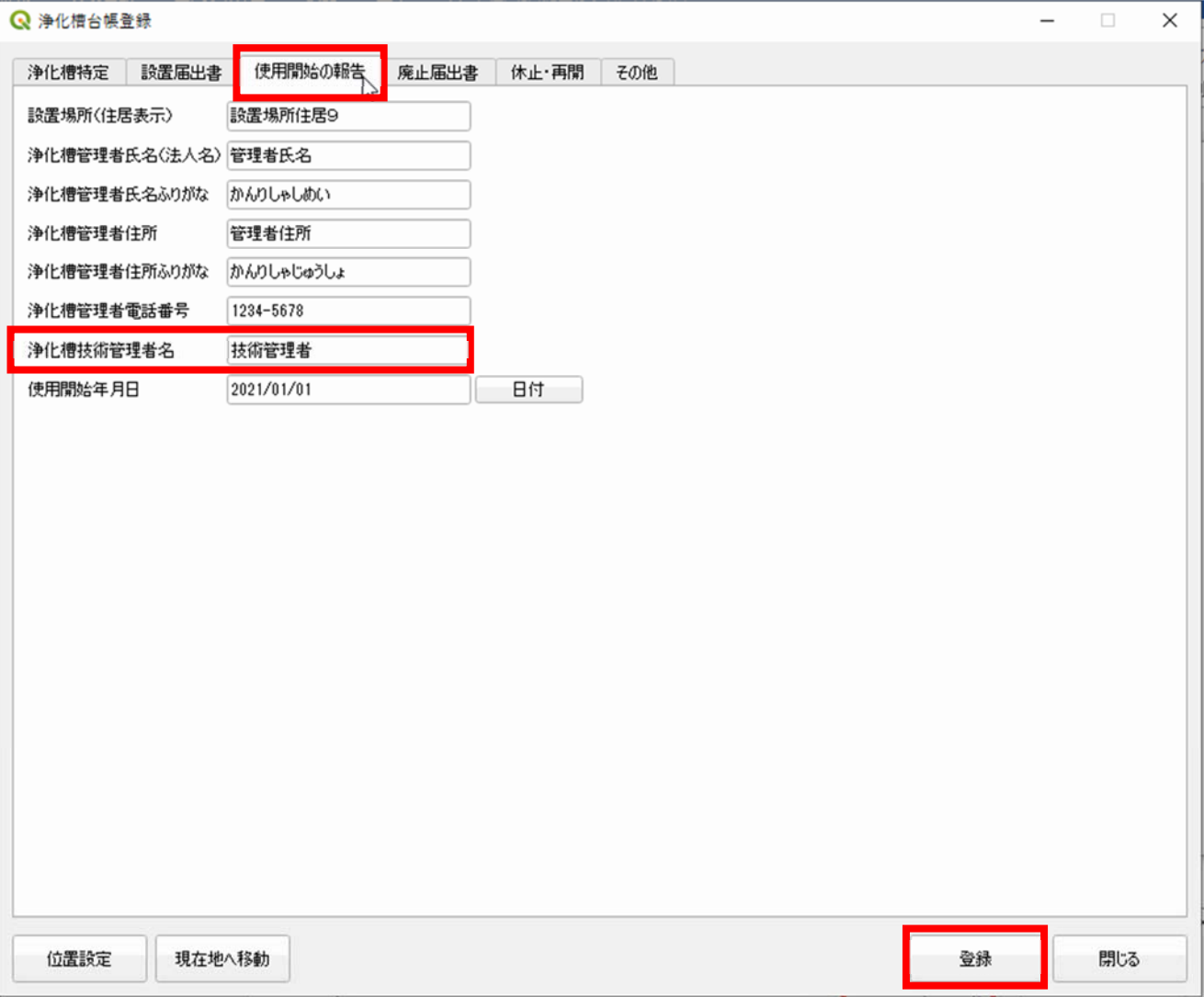

#### <span id="page-12-0"></span>5.浄化槽変更届出書

浄化槽変更届出書の内容を登録する⼿順を記載しています。

検索/登録画⾯表⽰/届出履歴登録までは「※共通操作(8P)」を参照して、届出履歴を登録してください。

届出情報等登録ボタンをクリックします。

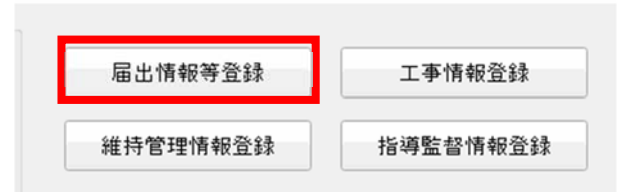

設置届出書タブを選択し、変更届出書の内容で情報を変更して登録ボタンをクリックします。

**Q** 浄化槽台帳登録

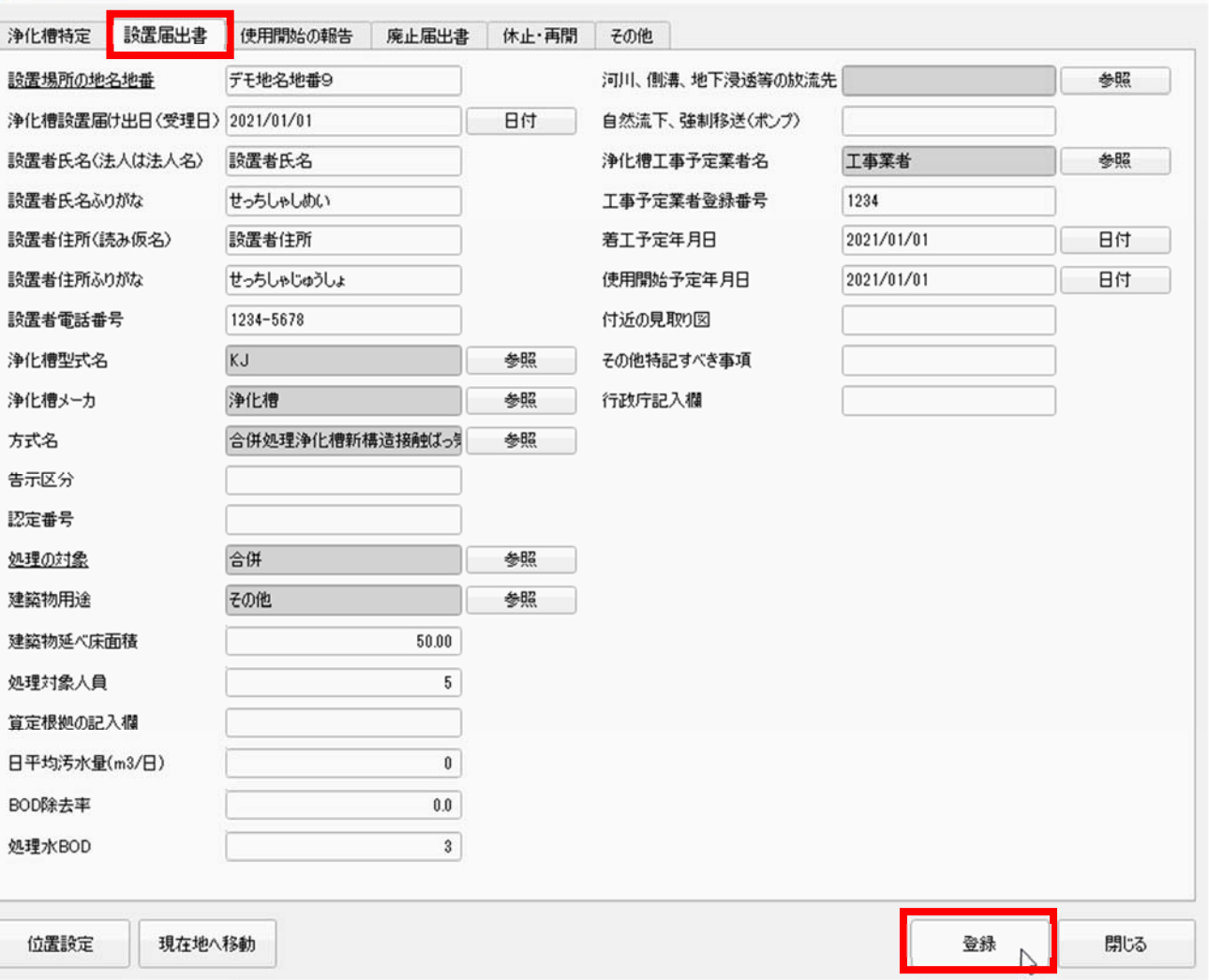

 $\Box$   $\times$ 

#### <span id="page-13-0"></span>6.休止届出書

休止届出書の内容を登録する手順を記載しています。

検索/登録画⾯表⽰/届出履歴登録までは「※共通操作(8P)」を参照して、届出履歴を登録してください。

届出情報等登録ボタンをクリックします。

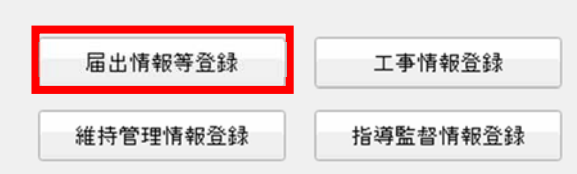

休止・再開タブを選択し、休止届出書の内容で情報を入力して登録ボタンをクリックします。

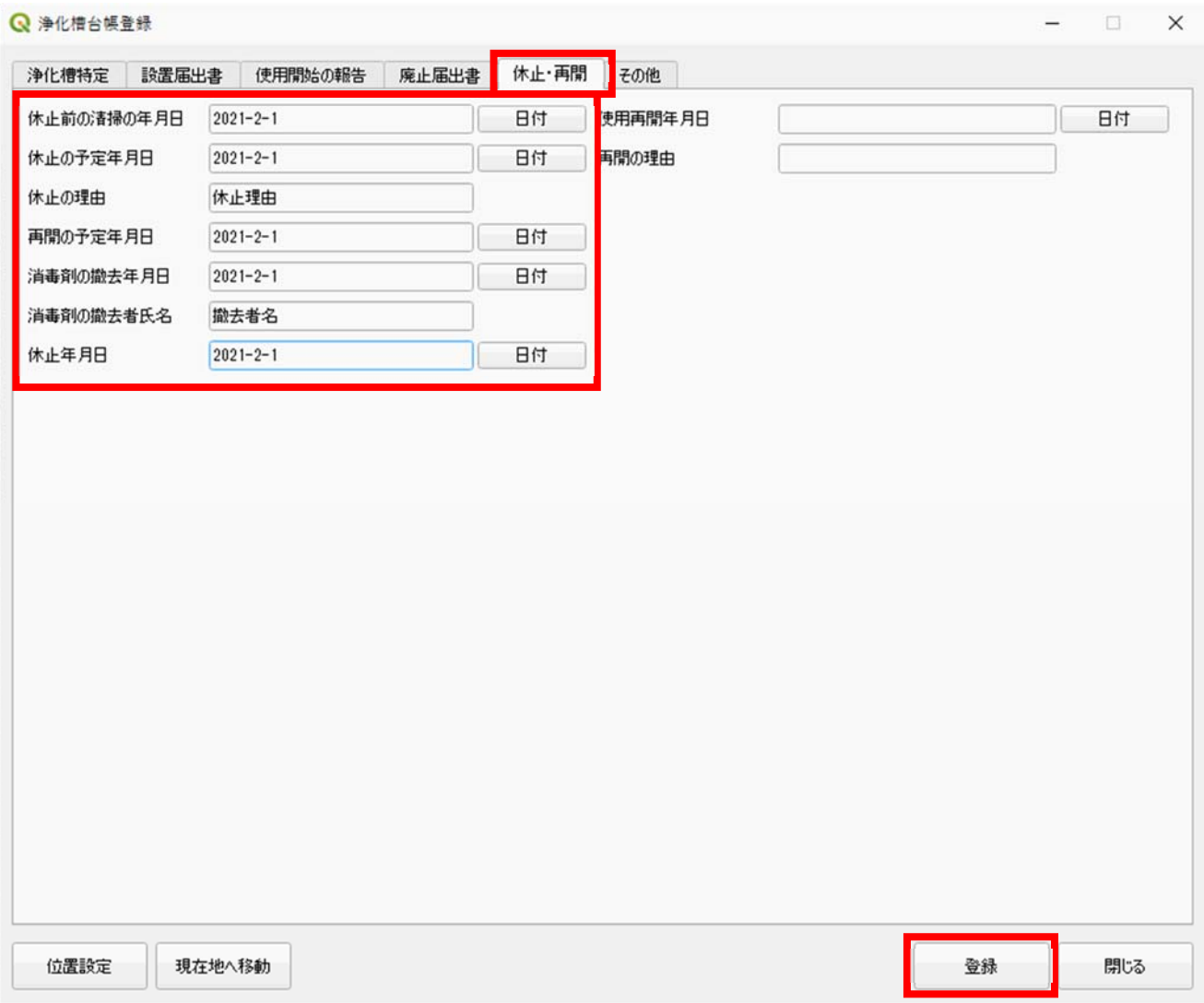

#### <span id="page-14-0"></span>7.使用再開届出書

使用再開届出書の内容を登録する手順を記載しています。

検索/登録画⾯表⽰/届出履歴登録までは「※共通操作(8P)」を参照して、届出履歴を登録してください。

届出情報等登録ボタンをクリックします。

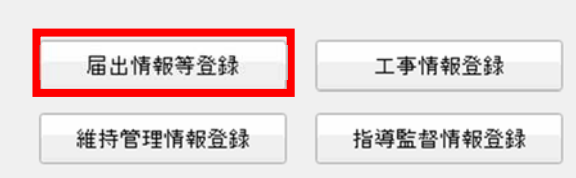

休止・再開タブを選択し、使用再開届出書の内容で情報を入力して登録ボタンをクリックします。

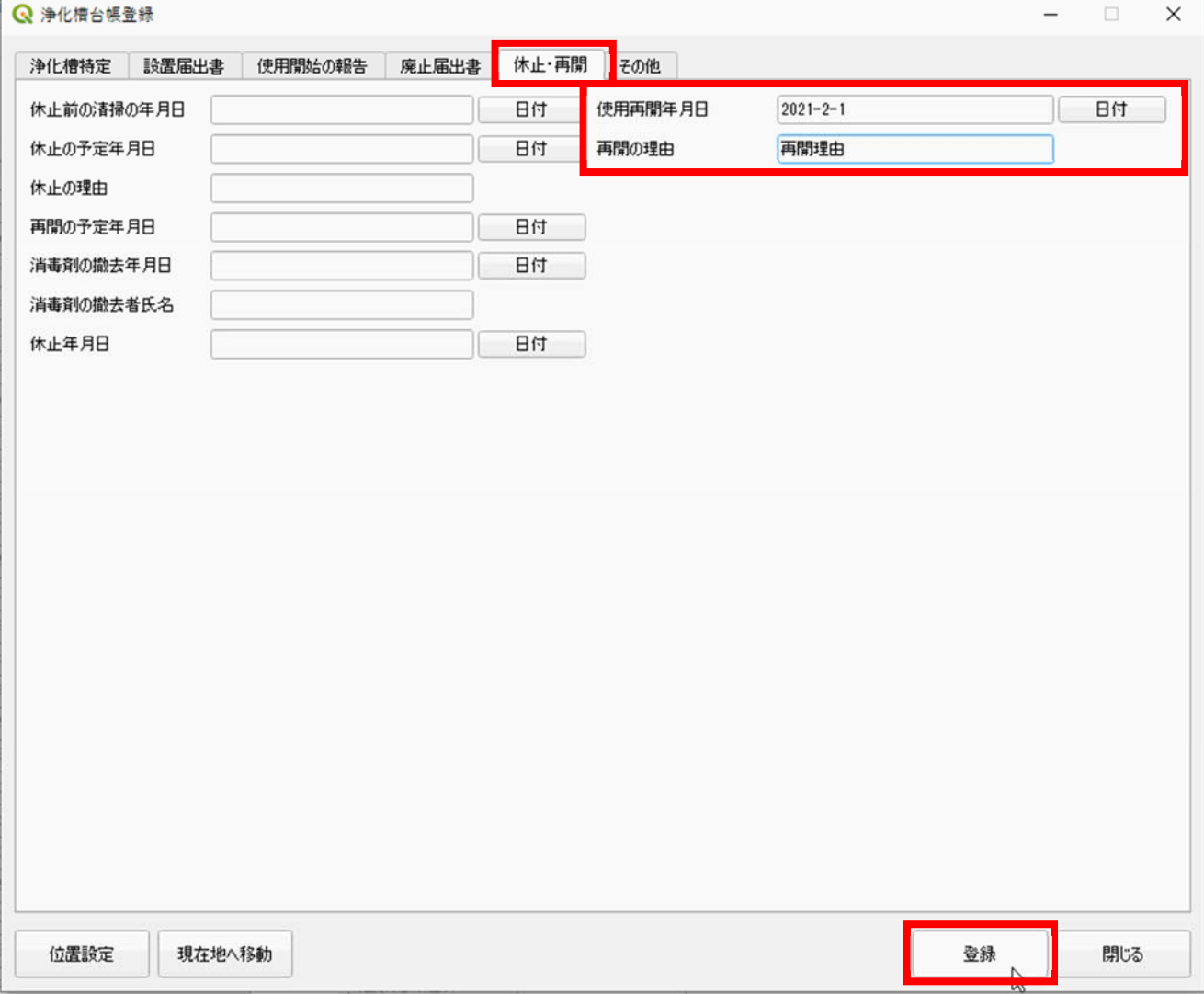

#### <span id="page-15-0"></span>8.廃⽌届出書

廃止届出書の内容を登録する手順を記載しています。

検索/登録画⾯表⽰/届出履歴登録までは「※共通操作(8P)」を参照して、届出履歴を登録してください。

届出情報等登録ボタンをクリックします。

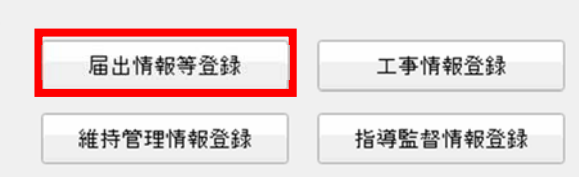

廃止届出書タブを選択し、廃止届出書の内容で情報を入力して登録ボタンをクリックします。

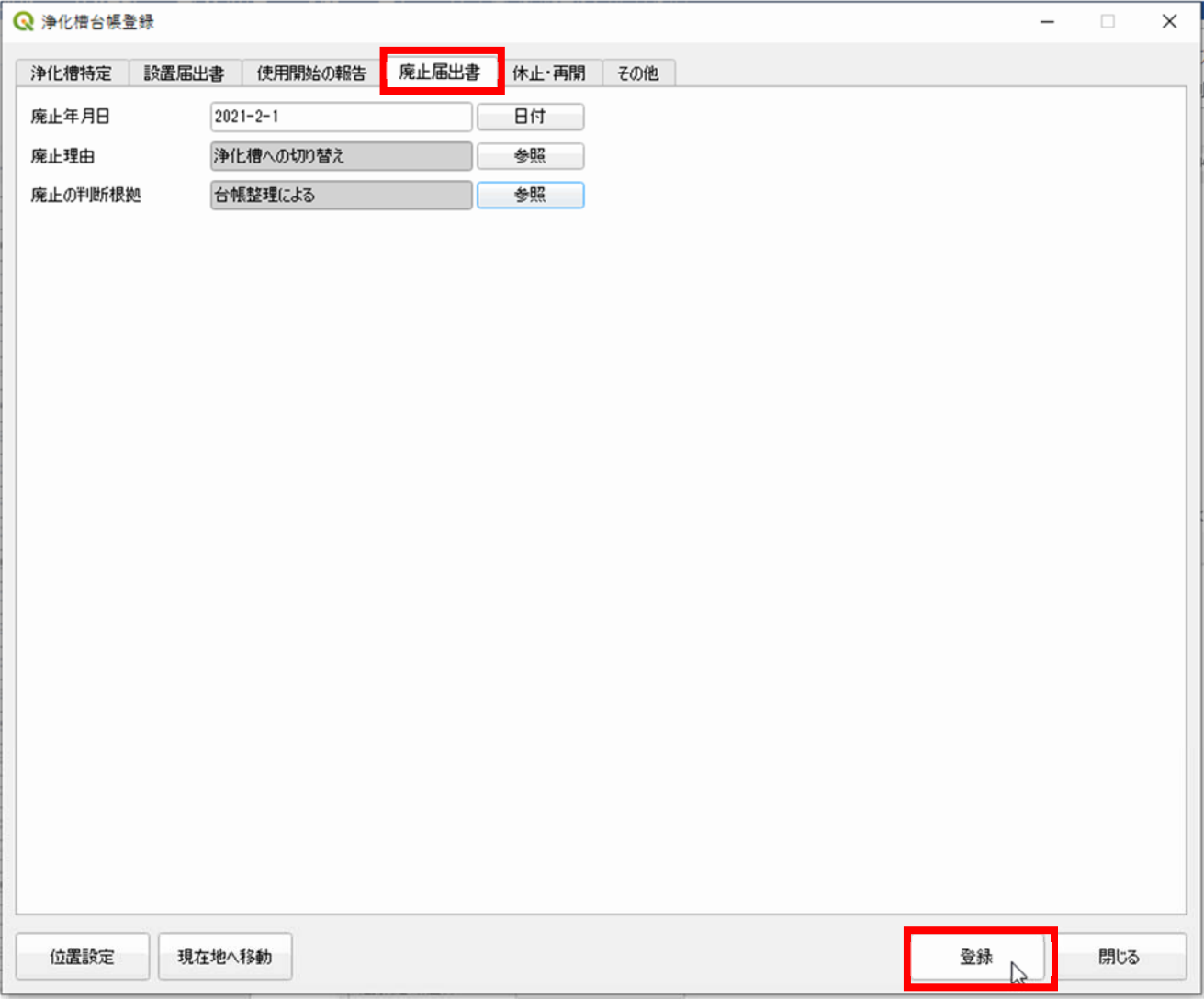

<span id="page-16-0"></span>1.職権処理による更新

職権処理による浄化槽台帳の更新手順を記載しています。

検索/登録画⾯表⽰/届出履歴登録までは「※共通操作(8P)」を参照して、届出履歴を登録してください。

届出情報等登録ボタンをクリックします。

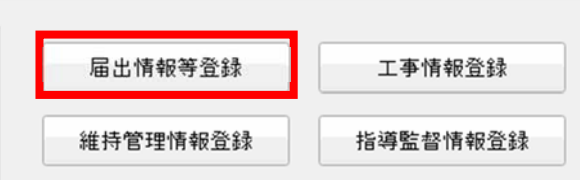

更新したい情報を入力して登録ボタンをクリックします。

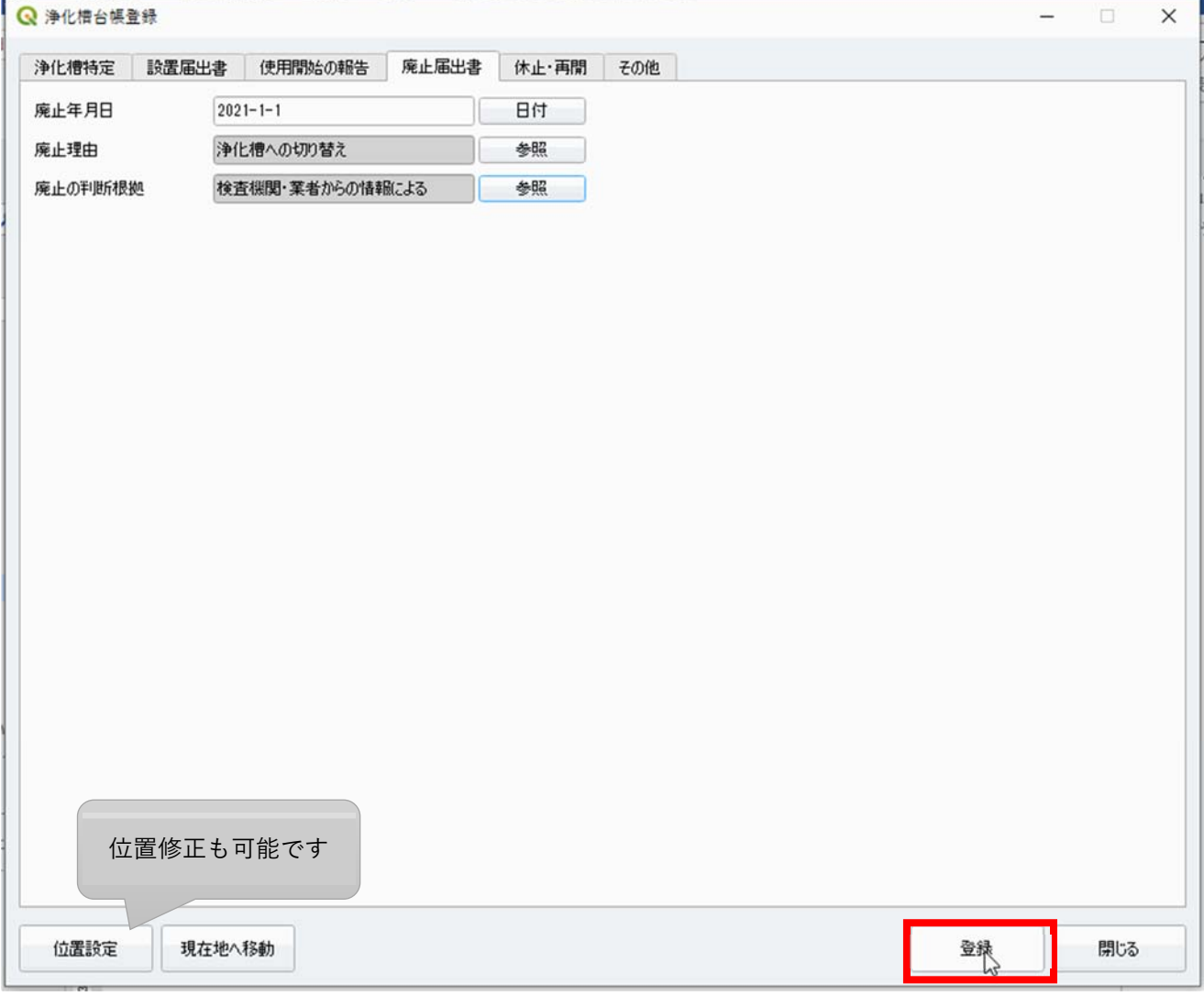

#### <span id="page-17-0"></span>2.指導監督

行政処分や立入目的、苦情/改善/指導した内容を登録する手順を記載しています。 検索/登録画⾯表⽰までは「※共通操作(8P)」を参照して、届出履歴を登録してください。

指導監督情報登録ボタンをクリックします。

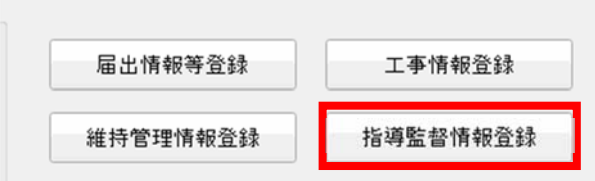

指導監督情報を⼊⼒して登録ボタンをクリックします。

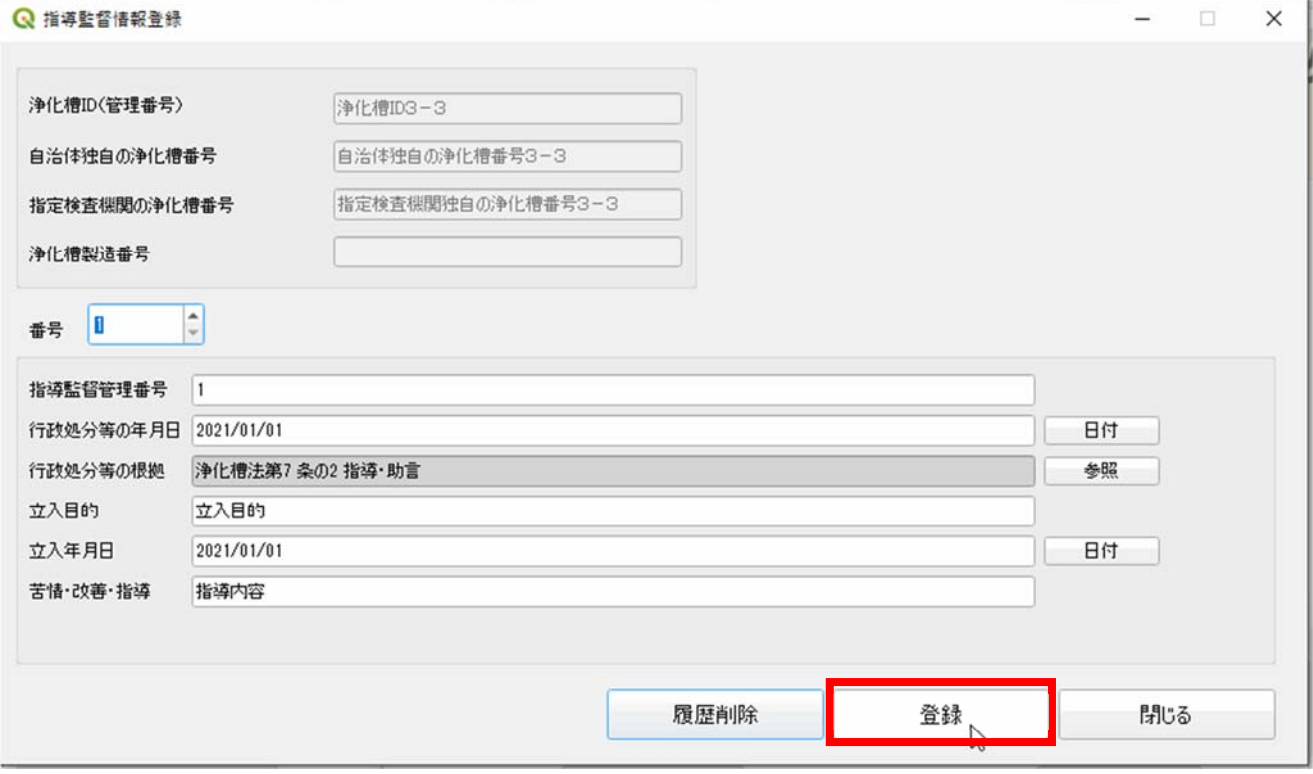

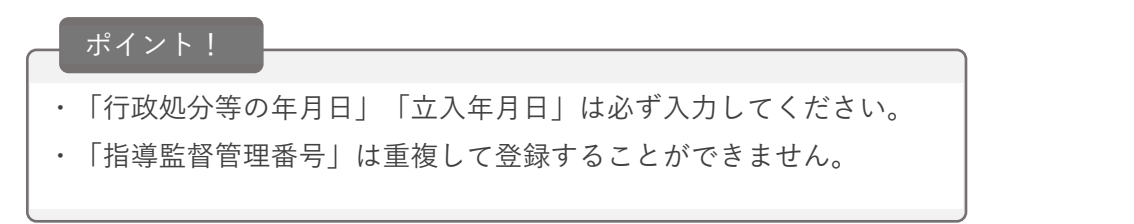

#### <span id="page-18-0"></span>3.維持管理

保守点検/清掃/法定検査の各業者から提出された情報を登録する手順を記載しています。 検索/登録画⾯表⽰までは「※共通操作(8P)」を参照して、届出履歴を登録してください。

維持管理情報登録ボタンをクリックします。

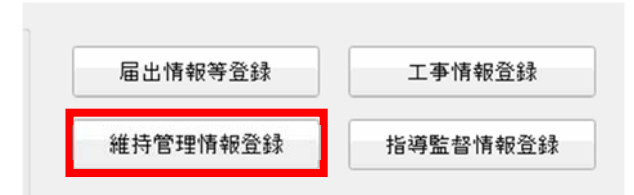

保守点検/法定検査/清掃ボタンをクリックし、情報を入力して登録ボタンをクリックします。

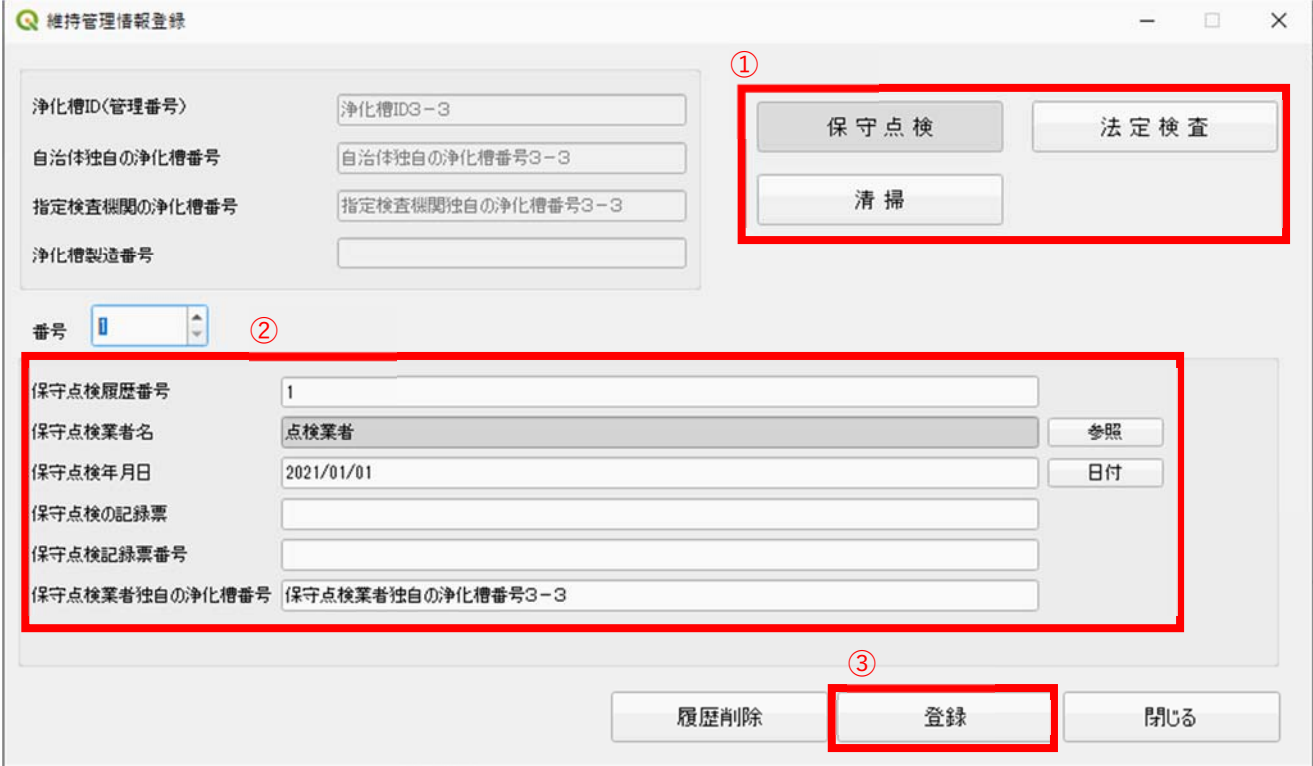

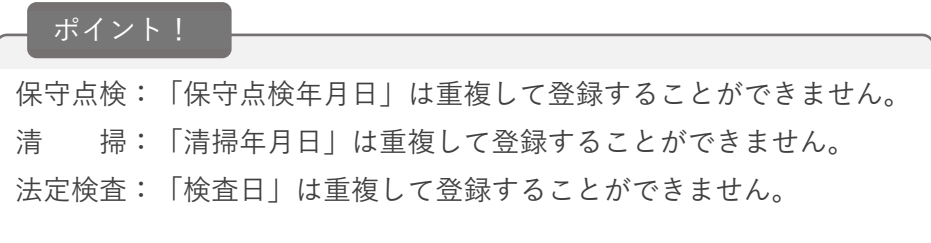

◆維持管理情報の一括取込

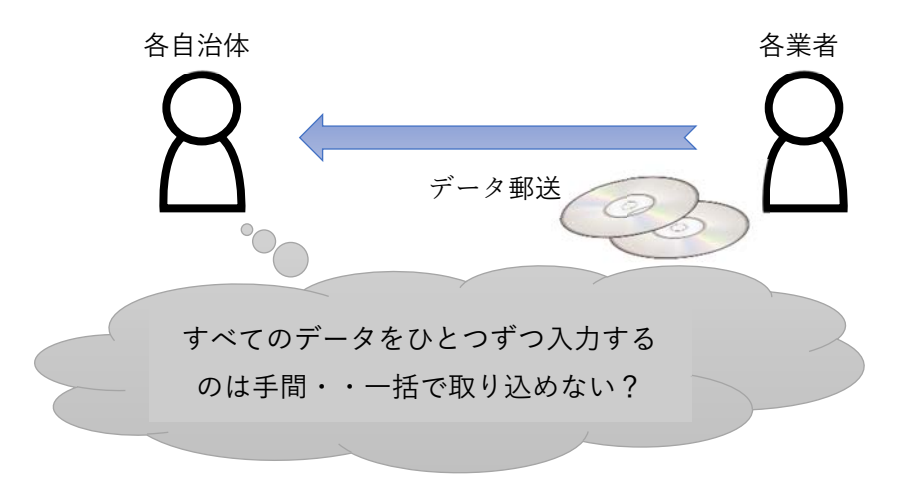

データ入力機能を使用することで、維持管理情報の一括取込が可能です。

※間違い防止のため、データ出力機能でバックアップしてから一括取込することを推奨しております。

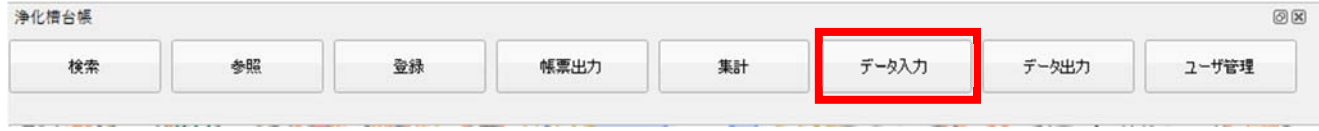

◆データ形式 ※詳細は運用マニュアル 別紙(データ入力用 CSV データ仕様)参照してください。

・保守点検

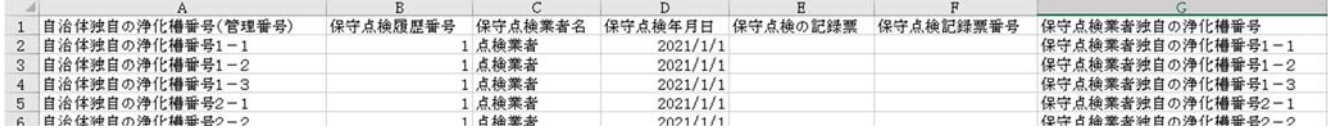

・清掃

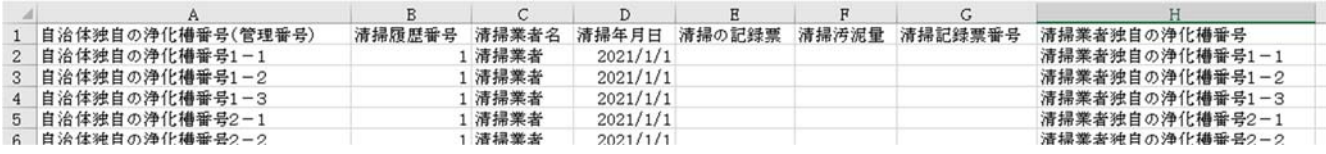

・法定検査

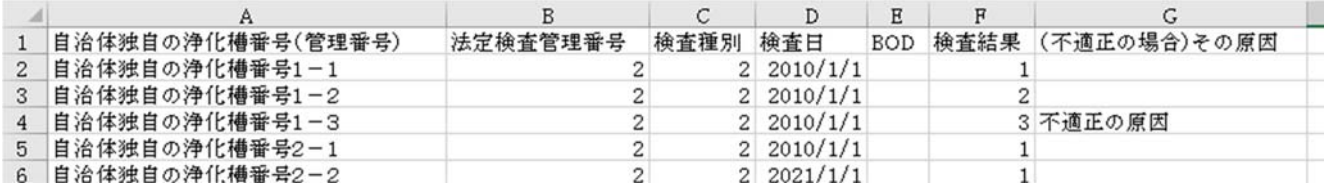

◆誤ったデータを一括取込してしまったら?

一括取込を実行する前に一括出力をしてバックアップしてください。

誤ったデータを一括取込してしまった場合、復旧することができます。

復旧⼿順

・便利ツールフォルダの⼀括削除バッチを実⾏します。

※システムに取り込まれているデータがすべて削除されるのでご注意ください。

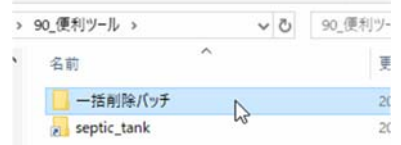

・データ⼊⼒機能でバックアップしたファイルを取り込みます。

◆動作が重いと感じたら?

・QGIS の再起動をお試しください。(右上の×ボタンをクリック後、システムを再度起動)

・クライアント/サーバ型の場合、サーバにシステムを導⼊して取込をお試しください。

◆維持管理情報の更新フロー例

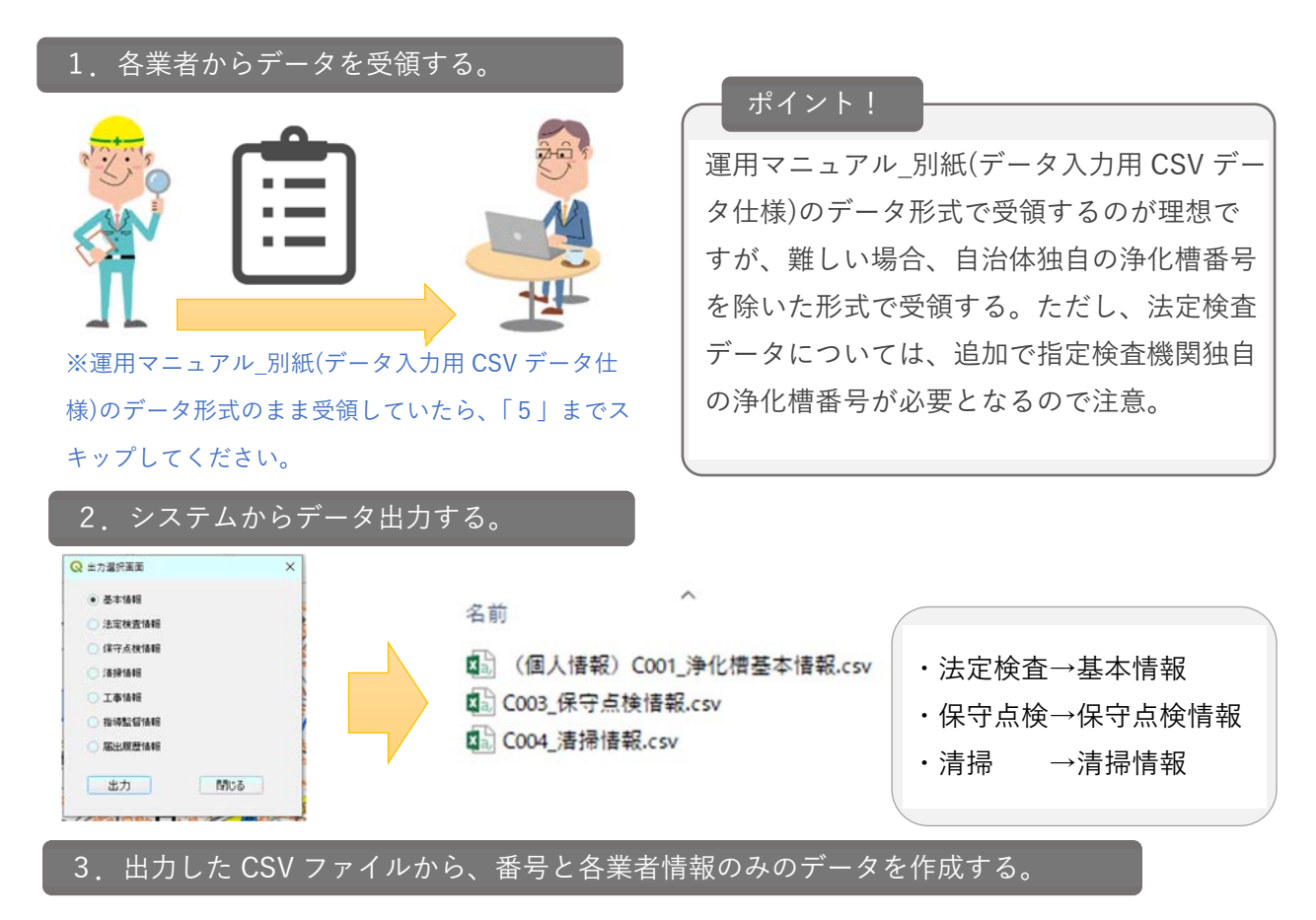

・法定検査

自治体独自の浄化槽番号、指定検査機関独自の浄化槽番号、指定検査機関コード

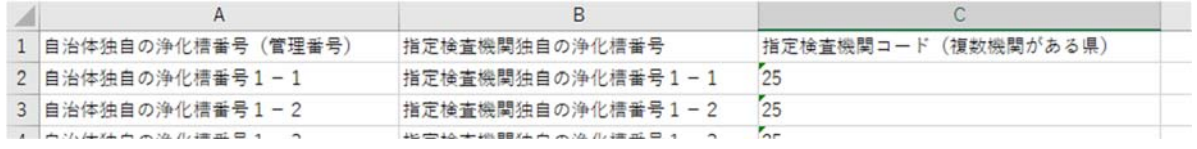

・保守点検

自治体独自の浄化槽番号、保守点検業者名を完成検査者も、保守点検業者名

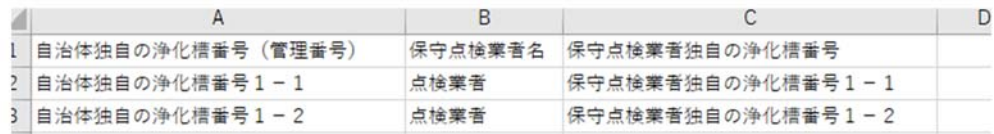

・清掃

自治体独自の浄化槽番号、清掃業者名

| $\sim$             | ⋻    | ◡                   |  |
|--------------------|------|---------------------|--|
| 自治体独自の浄化槽番号 (管理番号) |      | 清掃業者名  清掃業者独自の浄化槽番号 |  |
| 2 自治体独自の浄化槽番号1-1   | 清掃業者 | 清掃業者独自の浄化槽番号1-1     |  |
| 3 自治体独自の浄化槽番号1−2   | 清掃業者 | 清掃業者独自の浄化槽番号1-2     |  |

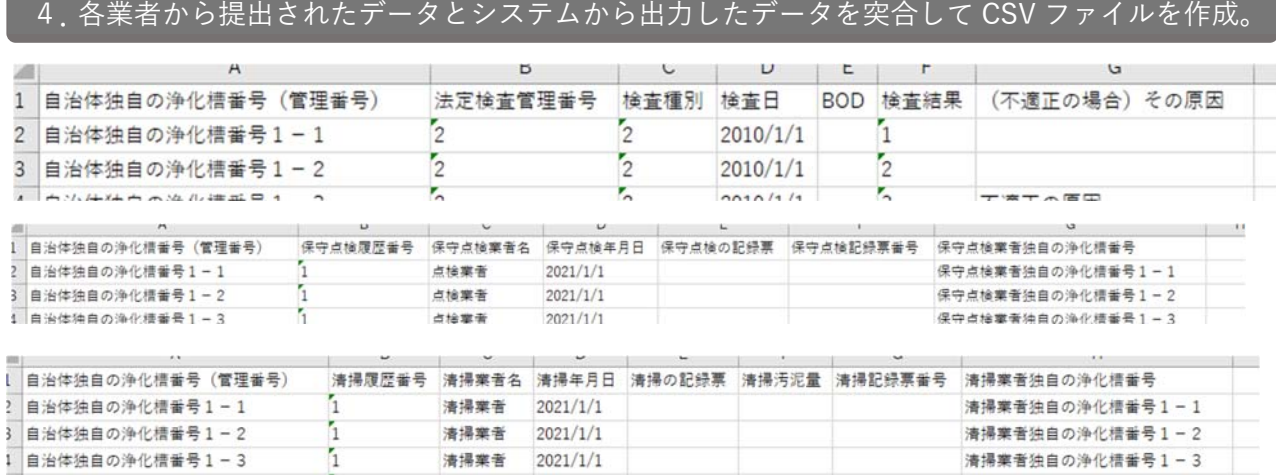

#### 5. 作成した CSV ファイルをシステムに取り込む。

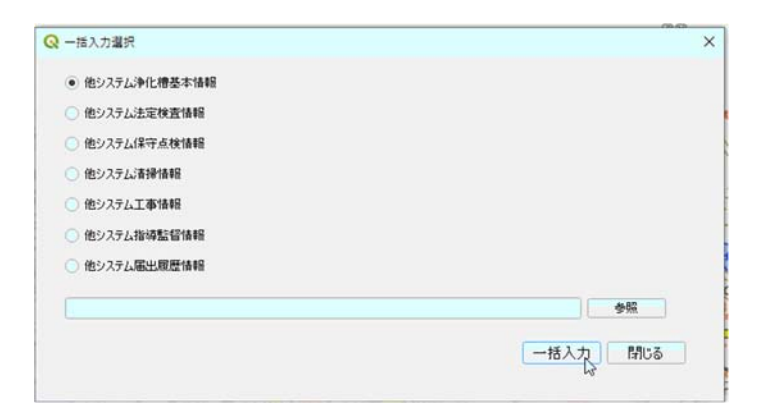

#### <span id="page-23-0"></span> $4.$  工事

工事の内容を登録する手順を記載しています。

検索/登録画⾯表⽰までは「※共通操作(8P)」を参照して、届出履歴を登録してください。

⼯事情報登録ボタンをクリックします。

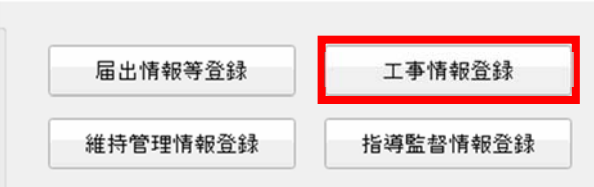

工事情報を入力して登録ボタンをクリックします。

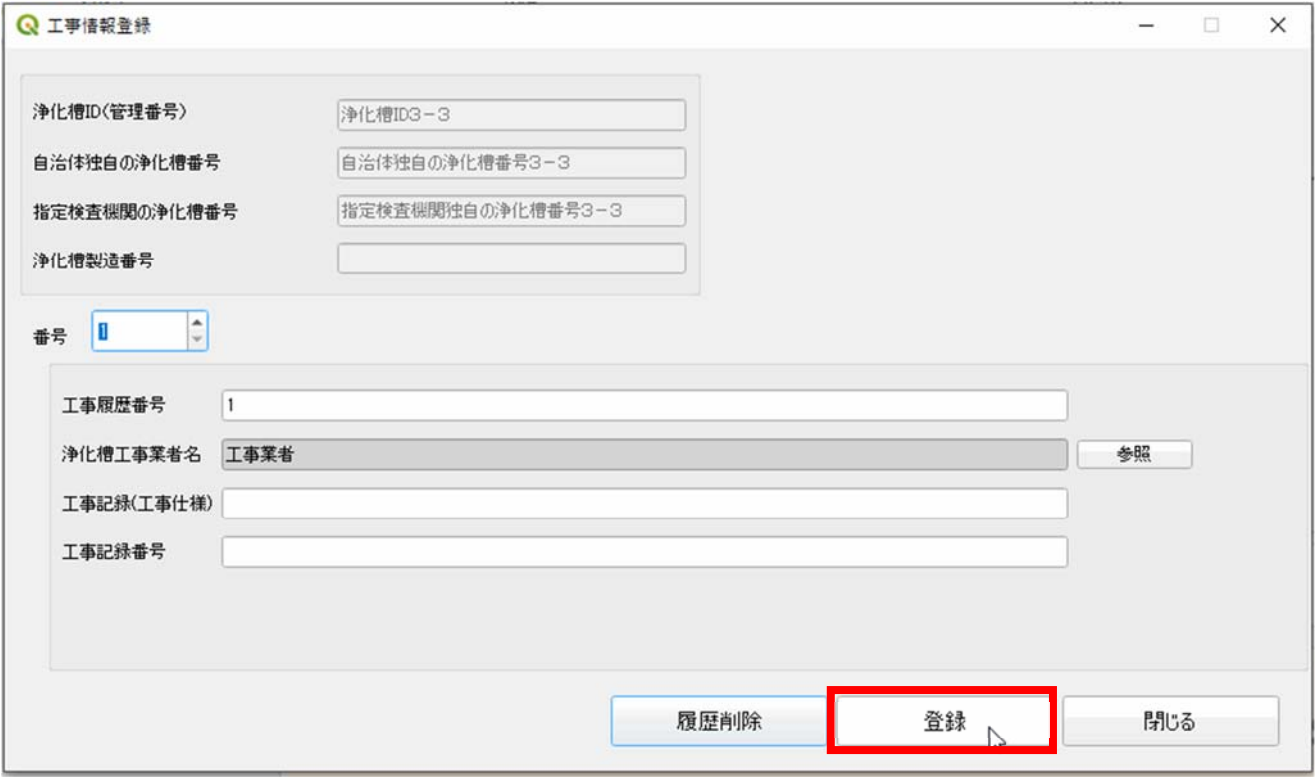

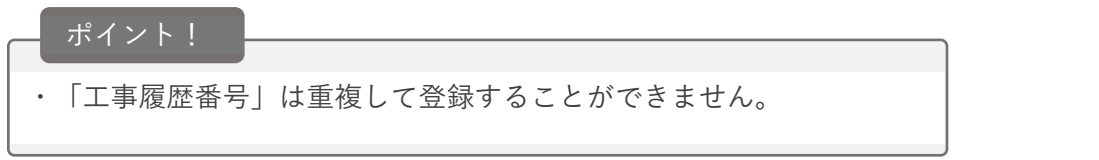

#### <span id="page-24-0"></span>こんな時どうする?

1.エラーとなった原因の確認の仕方がわからない。

ドキュメントフォルダ内に作成されているログファイルをご確認ください。

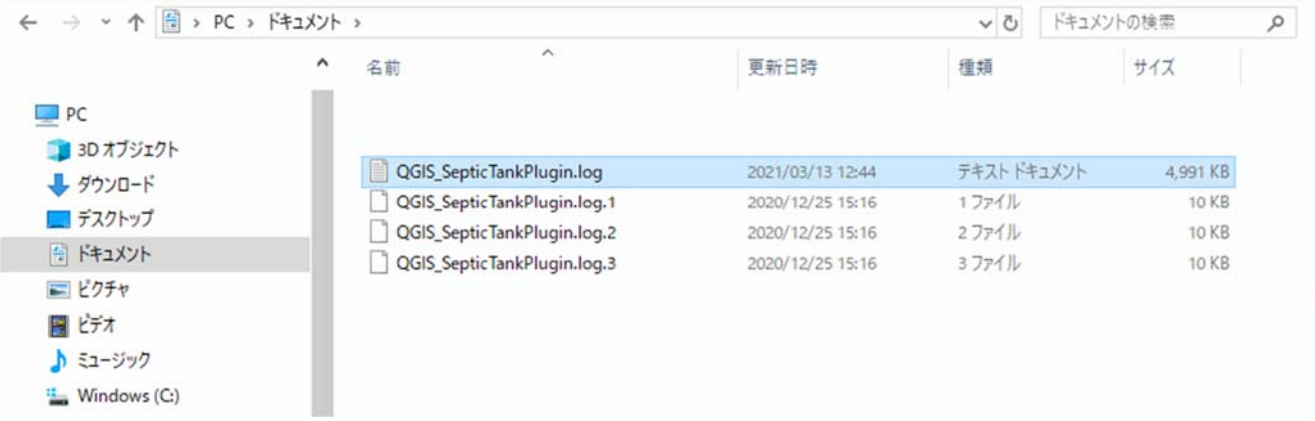

2.設置届出書が提出されていないが、台帳登録したい。

台帳登録手順は「1.設置届出書」を参照してください。

入力必須項目(「市町村コード」、「浄化槽の状況」、「設置場所の地名地番」、「処理の対象」)がわかれば、台 帳登録することが可能です。

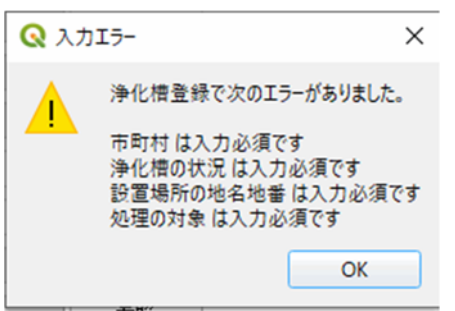

操作マニュアル(台帳管理編)

<span id="page-25-0"></span>3.修正した履歴を確認したい。

システムの登録画面から台帳修正した場合、参照画面の下部浄化槽履歴タブに修正履歴が自動保存されて います。

◆自動保存対象項目

設置場所の地名地番

設置者氏名 (法人は法人名)

設置者住所

設置者電話番号

使用者氏名

使用者住所

使用者電話番号

浄化槽管理者氏名 (法人名)

浄化槽管理者住所

浄化槽管理者電話番号

浄化槽技術管理者名

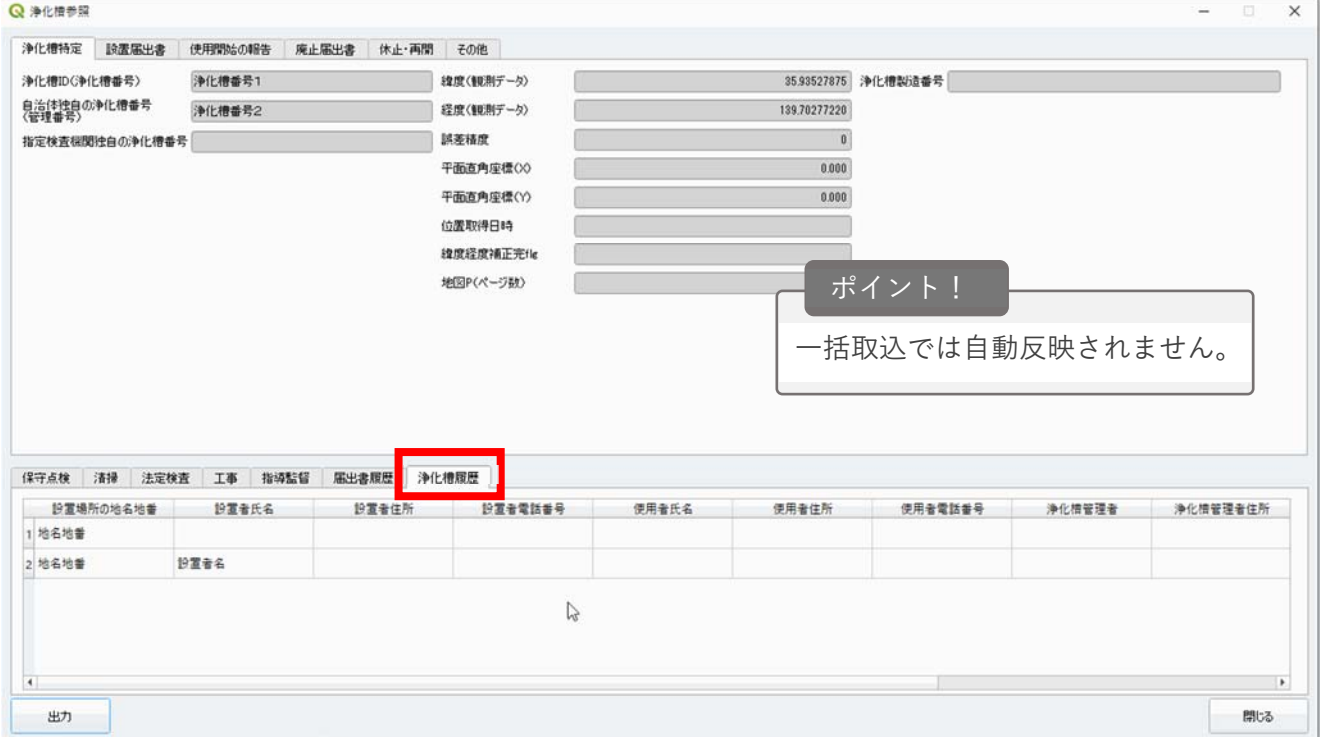

#### 操作マニュアル(台帳管理編)

<span id="page-26-0"></span>4.設置届出書の入力で誤って登録した場合の修正手順がわからない。

【検索条件の項⽬について情報登録している場合】

検索条件を⼊⼒して検索してください。

その後、行選択して修正ボタンをクリックすると、修正画面が表示されます。

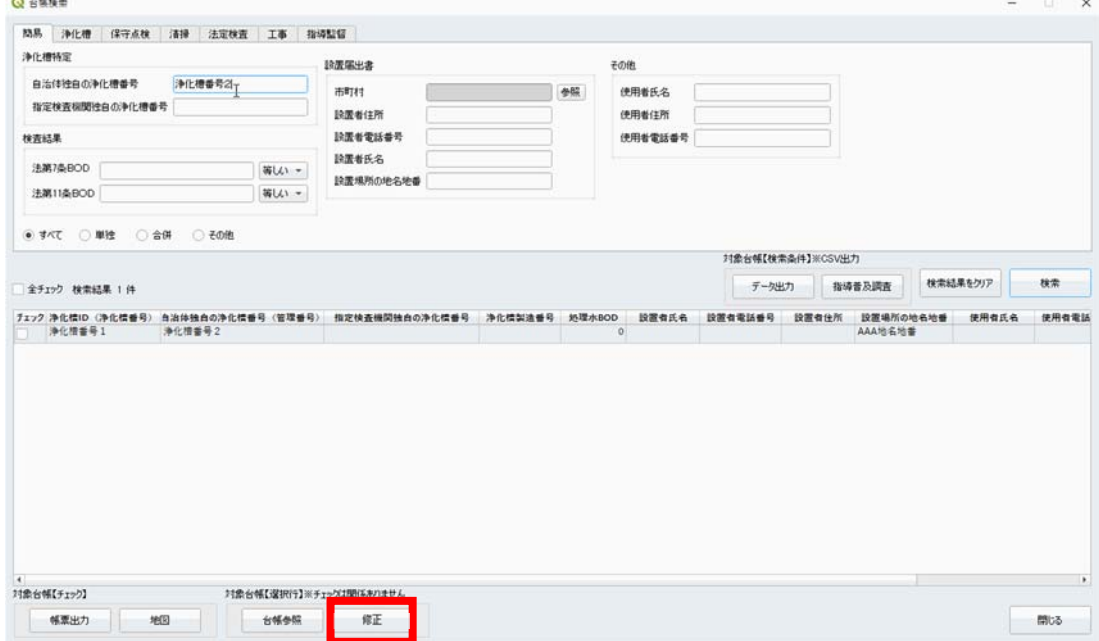

【検索条件の項⽬について情報登録していないもしくは覚えていない場合】 検索条件の浄化槽タブ「更新日時」もしくは「更新者」を入力して検索してください。 その後、行選択して修正ボタンをクリックすると、修正画面が表示されます。

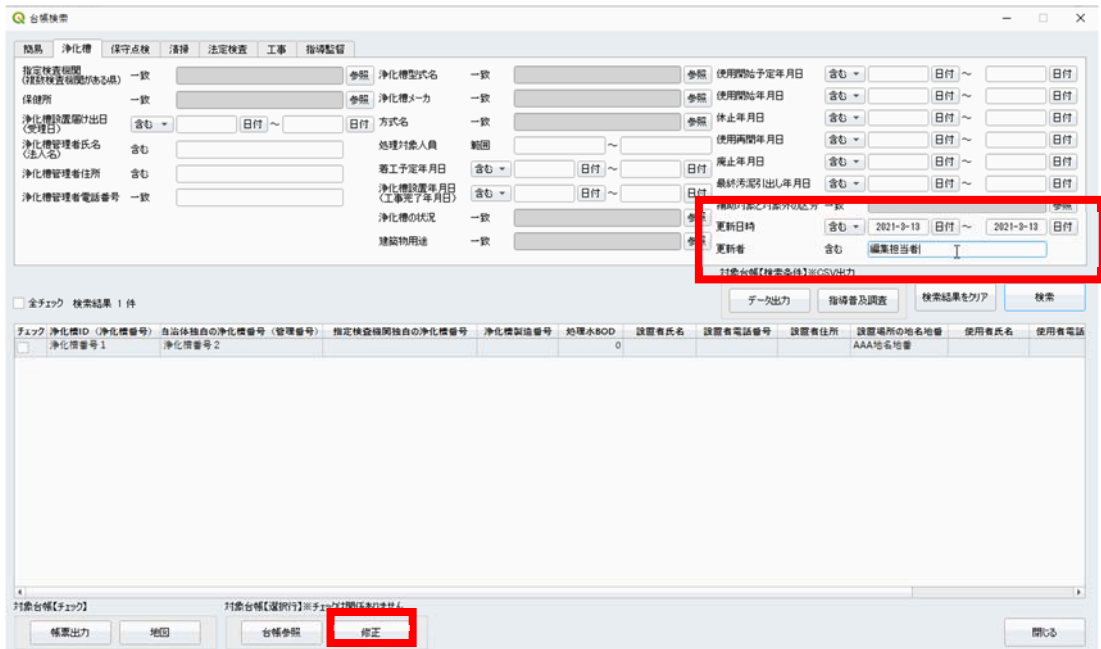

<span id="page-27-0"></span>5.保健所/検査機関/本庁でデータ共有したい。

設置届出書の入力から7条検査結果の取り込みまでの管理フロー例(スタンドアロン型 運用想定)

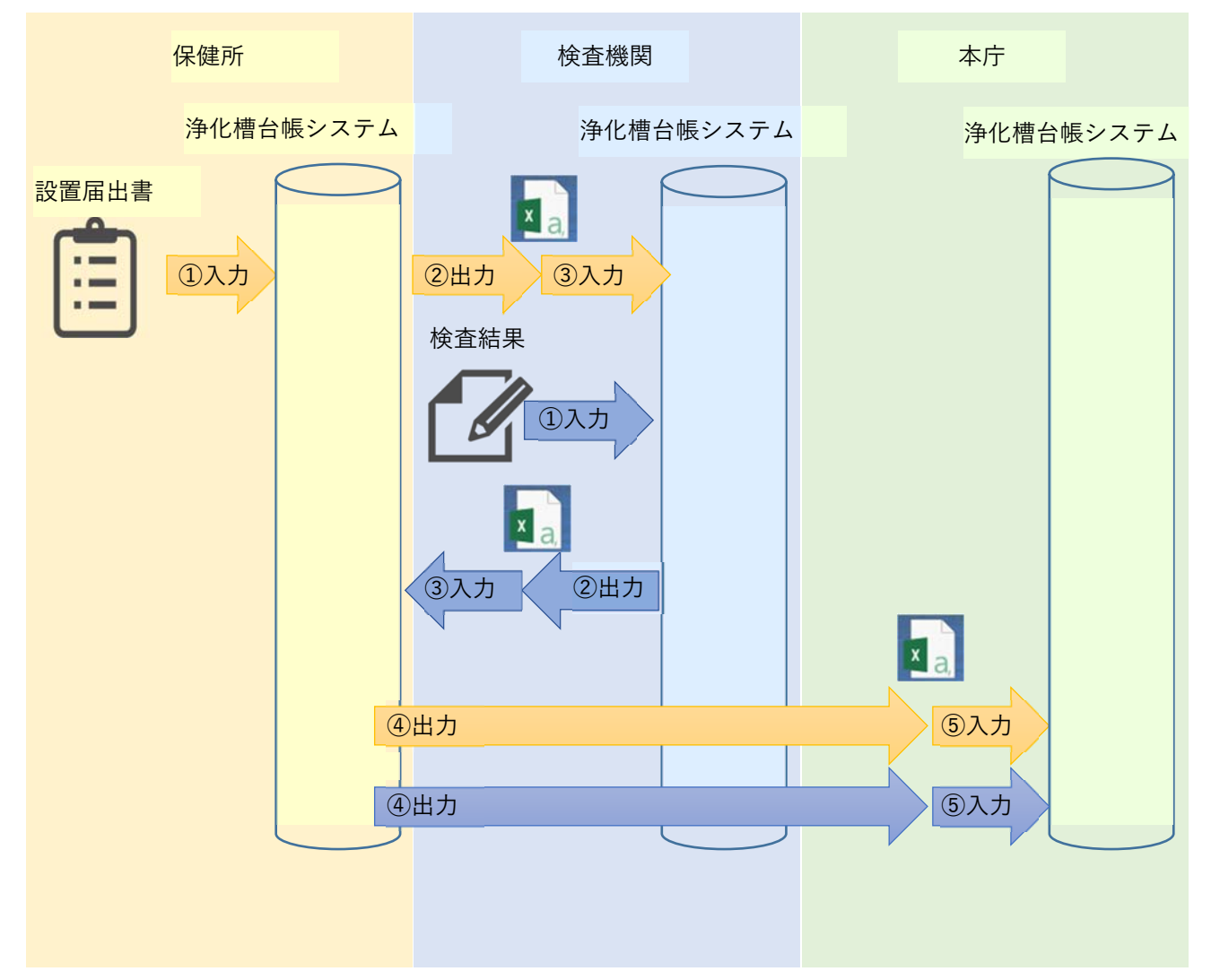

#### 操作マニュアル(台帳管理編)

<span id="page-28-0"></span>6.地番情報から検索して地図の位置を把握したい。

※地番情報をもつベクタデータが OGIS に取り込まれている場合に利用可能な手順になります。 地番情報をもつレイヤを右クリックし、「属性テーブルを開く」を選択します。

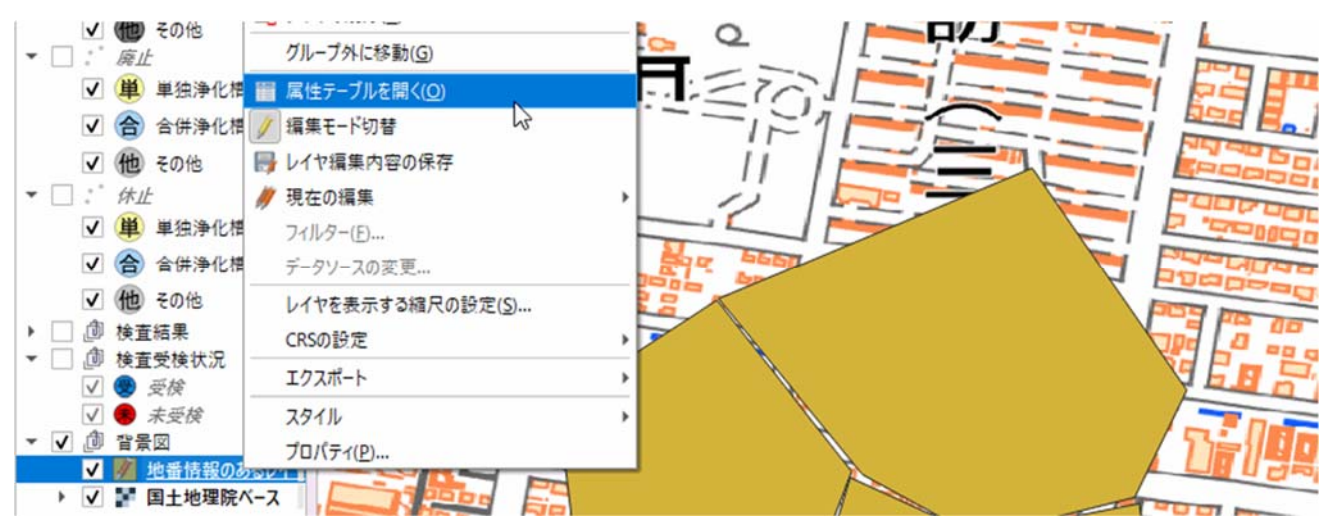

下部にある「全ての地物を表示する」の「フィールドフィルター→地番の項目」を選びます。

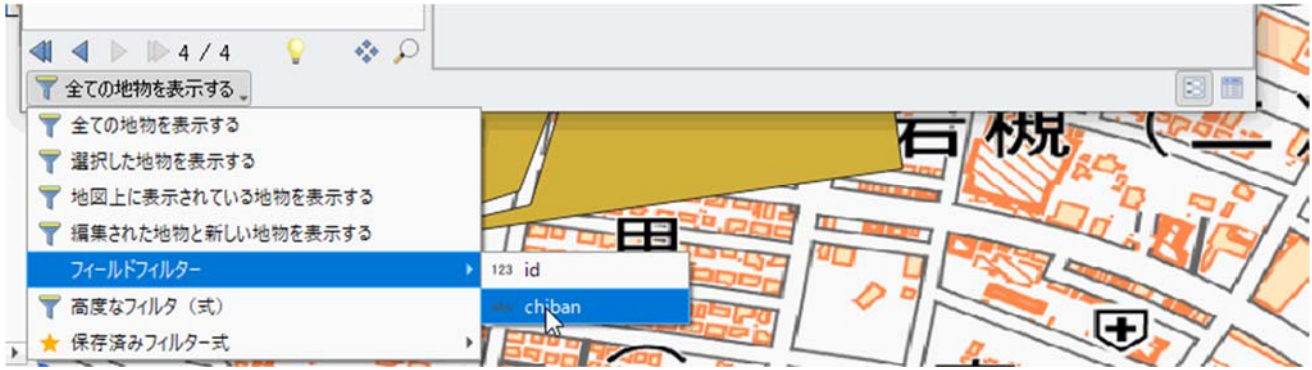

地番情報を⼊⼒し、キーボードのエンターキーを押下します。

(浄化槽台帳登録画⾯や浄化槽参照画⾯で表⽰された地番情報をコピー&ペーストできます。)

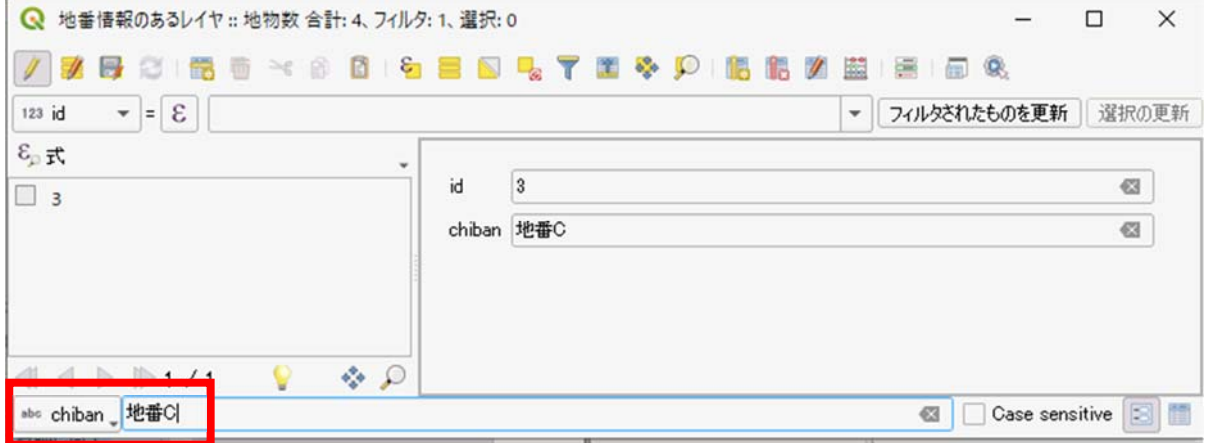

### 操作マニュアル(台帳管理編)

移動したい地番を選択し、「選択した⾏の地物にズームする」を選択します。

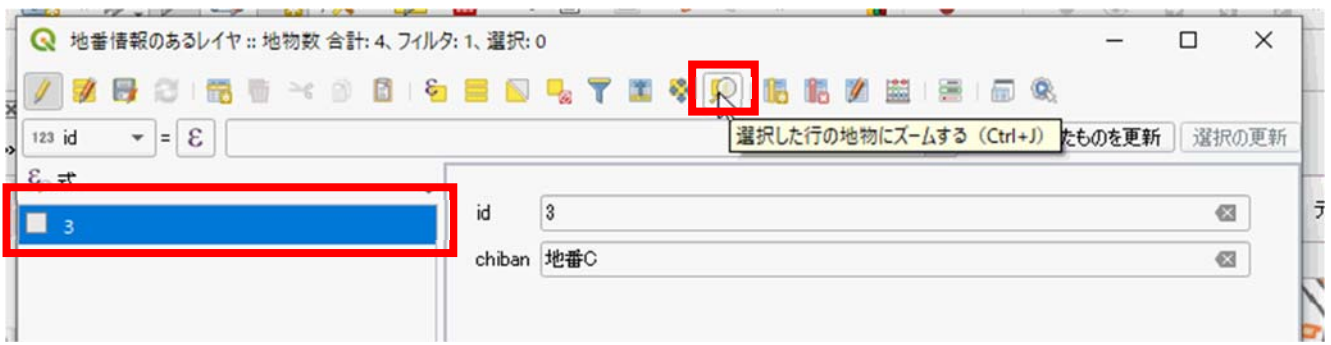

地図の位置が移動します。

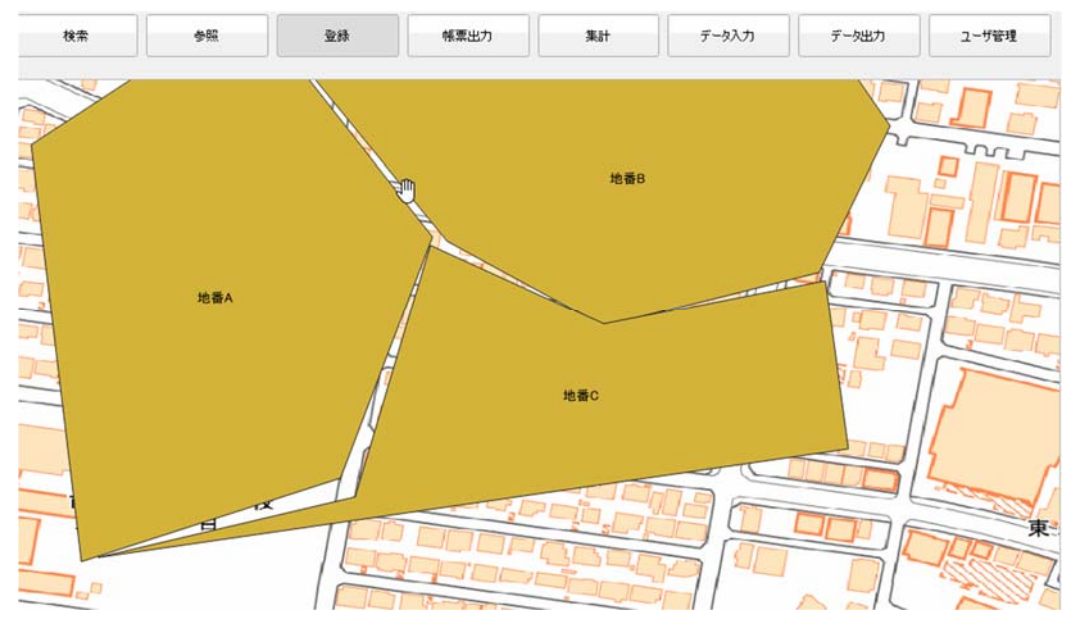

※台帳登録時に位置設定機能を使用することで、検索した位置で登録が可能です。

(地図上で浄化槽の設置場所と推定される位置をクリックすることで緯度経度が登録されます。)

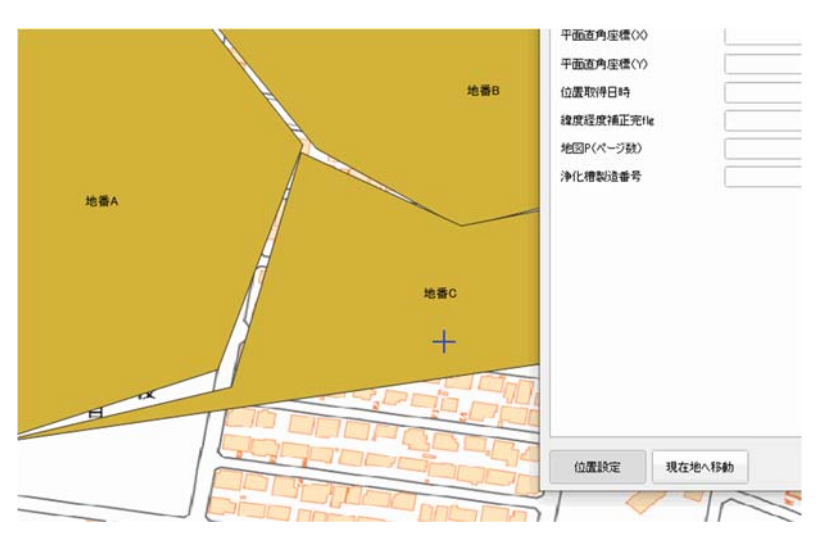